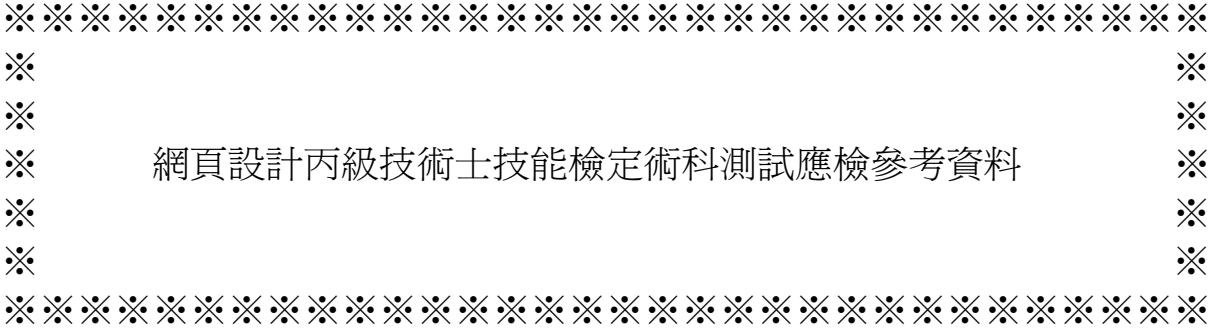

試題編號:17300-960301~10

- 審定日期: 96 年 12 月 1 日 修訂日期: 97 年 10 月 1 日
	- - 98 年 12 月 1 日
		- 101 年 03 月 3 日

網頁設計丙級技術士技能檢定術科測試應檢參考資料目錄(第二部分)

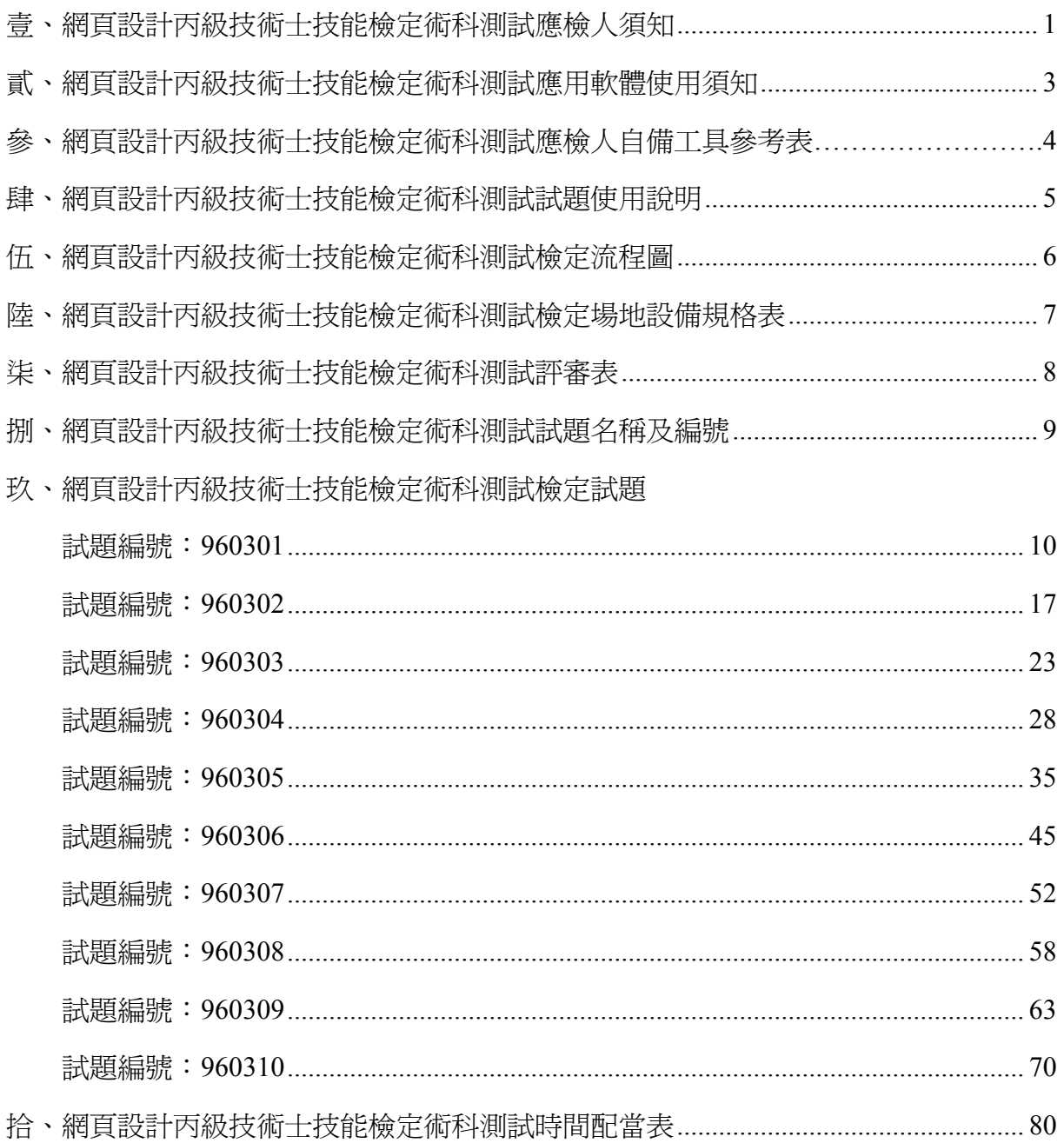

#### 壹、網頁設計丙級技術士技能檢定術科測試應檢人須知

- 一、 檢定內容為測試應檢人從事於視窗環境的網頁製作、美工及應用網頁物件的能力。 二、 注意事項:
	- (一) 術科測試不分站,應檢人需於規定時間內完成試題之功能要求,成績及格者, 術科檢定評定為及格。
	- (二) 應檢人依接到通知的日期、時間,準時向考場報到,辦理驗證手續。應檢人 若遲到逾時 15 分鐘者,以棄權論,不予補檢。應檢人若遲到逾時 15 分鐘以 內者,不得因遲到而要求補加測試時間。
	- (三) 試題及檢定用光碟片,需經術科辦理單位蓋有戳記者方為有效。
	- (四) 應檢人使用之作業系統依考場使用之平台為主。
	- (五) 應檢人在測試開始前,應檢查所需使用之器材,如有問題,應立即報告監評 人員處理,否則一切受測設備之毀損,術科辦理單位得要求應檢人照價賠償。 (六) 應檢人若自備使用之電腦軟體時,須符合「術科測試應用軟體使用須知」之 各項規定,若應檢人不遵守「術科測試應用軟體使用須知」之任一規定時,
		- 應檢人將被拒絕參加術科測試,並以零分論處。
	- (七) 應檢人所攜帶的自行安裝網頁設計相關軟體必須為貼有原版標籤之合法原版 光碟軟體(原版磁碟片及僅具授權書之光碟片及試用版軟體,均不予接受),應 檢人不得攜帶非法軟體或其它燒錄光碟進場,否則以零分論處。
	- (八) 應檢人自備之軟體於測試前應完成偵毒工作,確保不含病毒。
	- (九) 應檢人不得夾帶任何與測試有關的書面資料或電子檔進場,一經發現,即視 為作弊,並以零分論處。
	- (十) 應檢人不得將試場內之任何器材及資料等攜出場外,否則以零分論處。
	- (十一) 應檢人不得接受他人協助或協助他人受檢,如發現則視為作弊,雙方均以零 分論處。
	- (十二) 蓄意損壞公物設備者,照價賠償外,並依法處理。
	- (十三) 應檢人於測試進行中,應遵守測試場內外秩序,禁止吸煙、窺視、嘻鬧、喧 嘩。

1

(十四) 應檢人於測試進行中,若因急迫需上洗手間,須取得監評人員同意並指派專

人陪往,應檢人不得因此要求增加測試時間。

(十五) 應檢人完成後舉手即可開始評分,一經評分後,不得要求更改。評分後應依 照監評人員指示將 USB 埠封條拆除,並將完成結果備份至考場提供之檢定

用隨身碟。若應檢人不配合備份程序,則視為重大缺點,以不及格論。

(十六) 應檢人不得將檢定用光碟片、試題本、網頁製作軟體等試場用品攜出場外。 (十七) 應檢人於受檢時,不得要求監評人員公布術科測試成績。

(十八) 應檢人於受檢時,一經監評人員評定後,應檢人不得要求更改。

(十九) 如有其他相關事項,另於考場說明之。

貳、網頁設計丙級技術士技能檢定術科測試應用軟體使用須知

術科辦理單位所準備或使用之各種電腦軟體均需具有合法版權,並且應於每一測試 場次中,至少備妥一種可完成術科測試試題中各項要求之網頁設計軟體(檢定場地 20 崗 位者需準備 24 套;檢定場地 30 崗位者需準備 35 套),提供應檢人術科測試時安裝及使 用。術科辦理單位於應檢日十四天前(日期以郵戳爲憑),寄交應檢人測試相關資料時, 應將所備妥之應用軟體填入「檢定場地設備規格表」中,一併告知應檢人。術科辦理單 位所備之軟體應為貼有原版標籤之合法原版光碟軟體〈原版磁碟片及僅具授權書之光 碟,均不予接受〉。

 若術科辦理單位所提供之中文輸入法或所準備之網頁設計軟體不合應檢人所需 時,應檢人可自行準備所需之中文輸入法軟體及網頁設計軟體,但應檢人所自備之軟 體,必須符合下列各項規定,若有任何版權問題時,其法律責任應由應檢人自行負責。

- 一、 應檢人自備之電腦軟體應為貼有原版標籤之合法原版光碟軟體(原版磁碟片、試用 版或僅具授權書之光碟片,均不予接受)。
- 二、 應檢人自備之電腦軟體,若不能完成術科測試試題之各項要求時,由應檢人自行負 責。
- 三、 應檢人須於應檢日七個工作天前(日期以郵戳為憑)將「自備之電腦軟體及聯絡電 話」以「雙掛號限時專送」寄給術科辦理單位檢查及認證,術科辦理單位應儘快於 檢定前三個工作天通知應檢人驗證結果。
- 四、 應檢人寄給術科辦理單位之電腦軟體,經術科辦理單位檢查及認證合格後,術科辦 理單位將於應檢日把該電腦軟體發給該應檢人,以俾該應檢人於術科測試時安裝及 使用。若該電腦軟體經考場檢查及認證不合格時,應檢人於術科測試時,將不可使 用該電腦軟體,後果由應檢人自行負責。
- 五、 需經術科辦理單位檢查及認證之應用軟體,亦必須為貼有原版標籤之合法原版光碟 軟體(原版磁碟片、試用版或僅具授權書之光碟片,均不予接受)。
- 六、 應檢人所自備之電腦軟體中,若含有任何與考題有關之資料或巨集時,將以考試作 弊論處。

參、網頁設計丙級技術士技能檢定術科測試應檢人自備工具參考表

術科測試時,除下列項目外,應檢人禁止攜帶其他任何參考資料、軟體或工具,若 應檢人欲自行準備網頁設計或中文輸入法軟體完成術科測試試題之各項要求時,其所自 備之各種軟體應符合「術科測試應用軟體使用須知」之各項規定,若應檢人不遵守「術 科測試應用軟體使用須知」之任一規定時,應檢人將被拒絕參加術科測試,並以零分論 處。

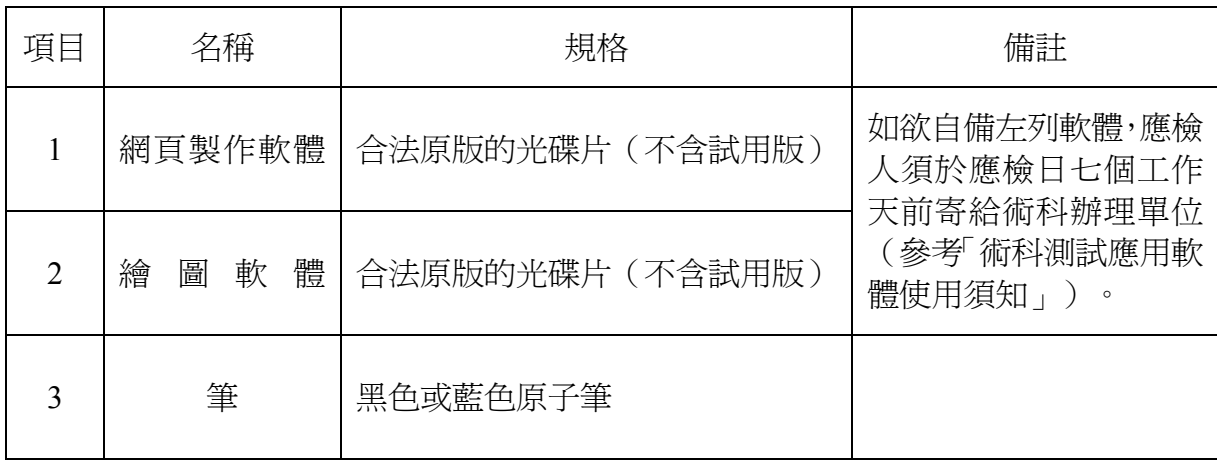

#### 肆、網頁設計丙級技術士技能檢定術科測試試題使用說明

- 一、 本試題係採檢定前公佈試題原則命製。
- 二、本試題共十題,每一應檢人應完成其中一題測試。
- 三、 測試時所使用之檢定用資料「173003 附加光碟檔」,其內容與所寄給應檢人之檢 定用資料內容相同。
- 四、 術科測試時間每場共為 3 小時(含報到、進場、測試、評分)。
- 五、 每一場次的術科測試十題試題必須全部測試,由監評人員主持抽籤,讓每一位應檢 人依「報到順序」自行抽籤,決定應檢人該場次之工作崗位編號及試題編號;其中 工作崗位編號/試題編號依序為 01/960301、02/960302、03/960303、04/960304、 05/960305、06/960306、07/960307、08/960308、09/960309、10/960310、11/960301、 12/960302、….餘類推。若應檢人放棄權益時,得由監評人員代抽。

伍、網頁設計丙級技術士技能檢定術科測試檢定流程圖

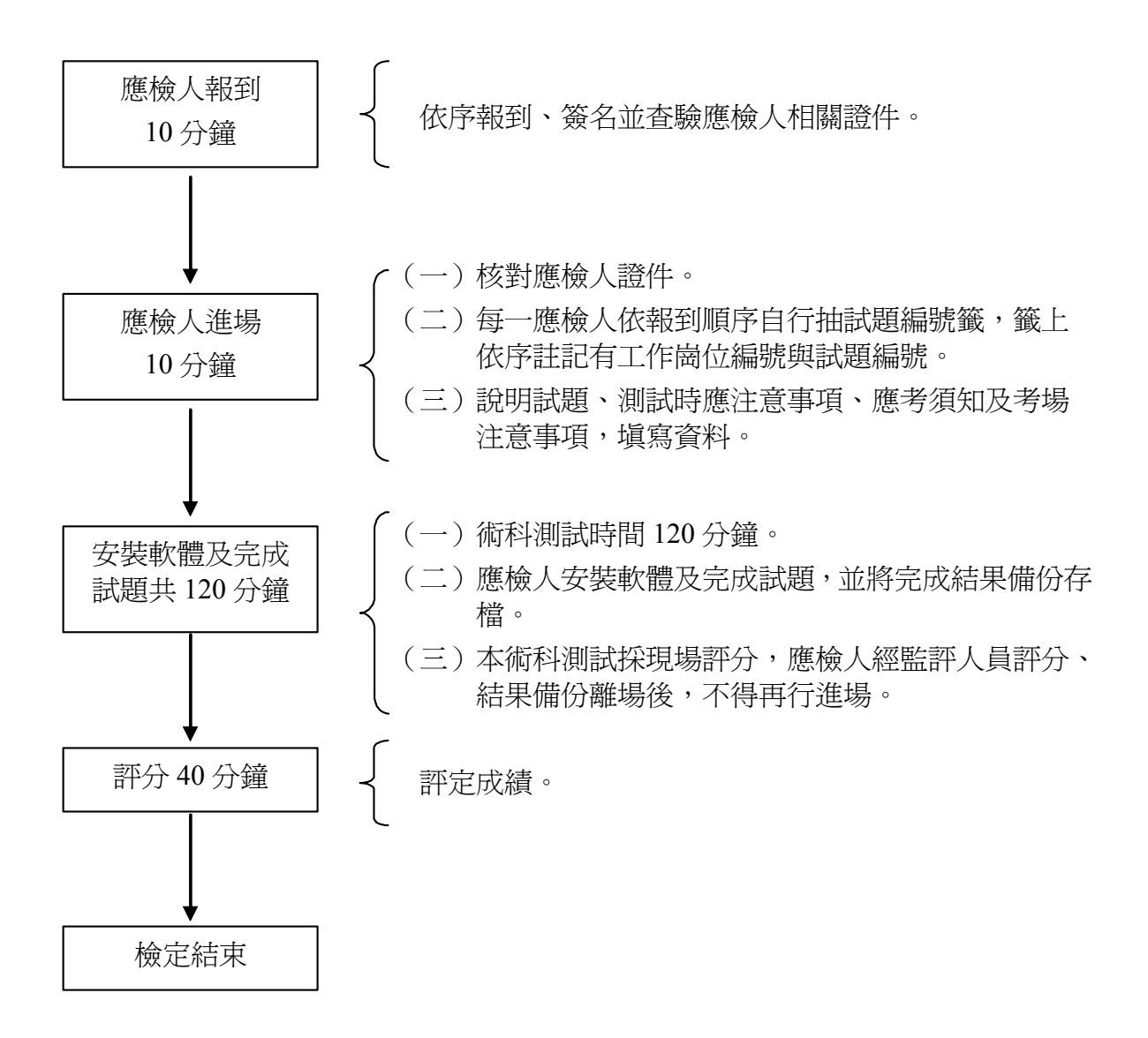

陸、網頁設計丙級技術士技能檢定術科測試檢定場地設備規格表

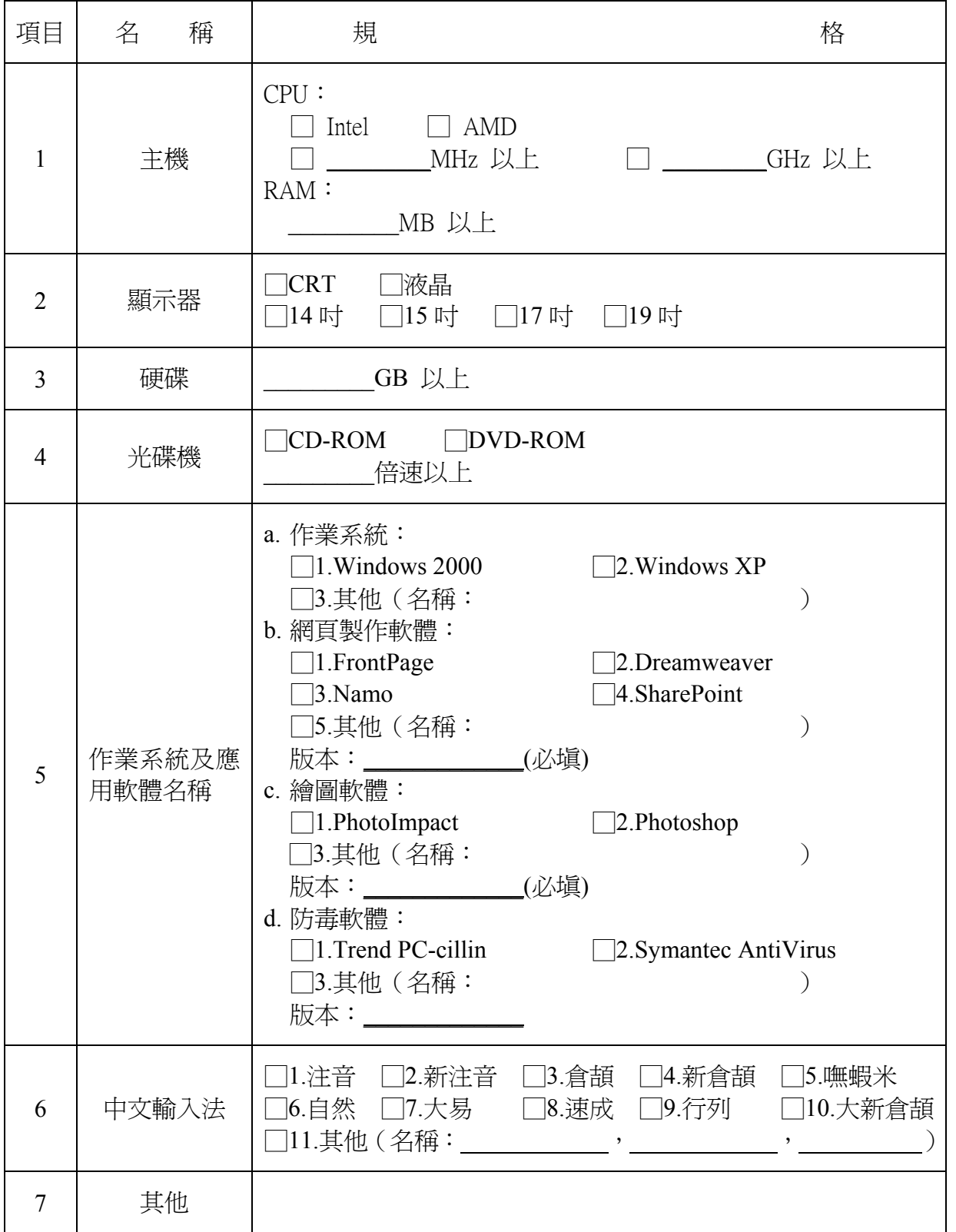

本表為每一工作崗位之配備,由術科辦理單位填妥後,寄給應檢人參考。

術科辦理單位名稱及戳章:

## 柒、網頁設計丙級技術士技能檢定術科測試評審表

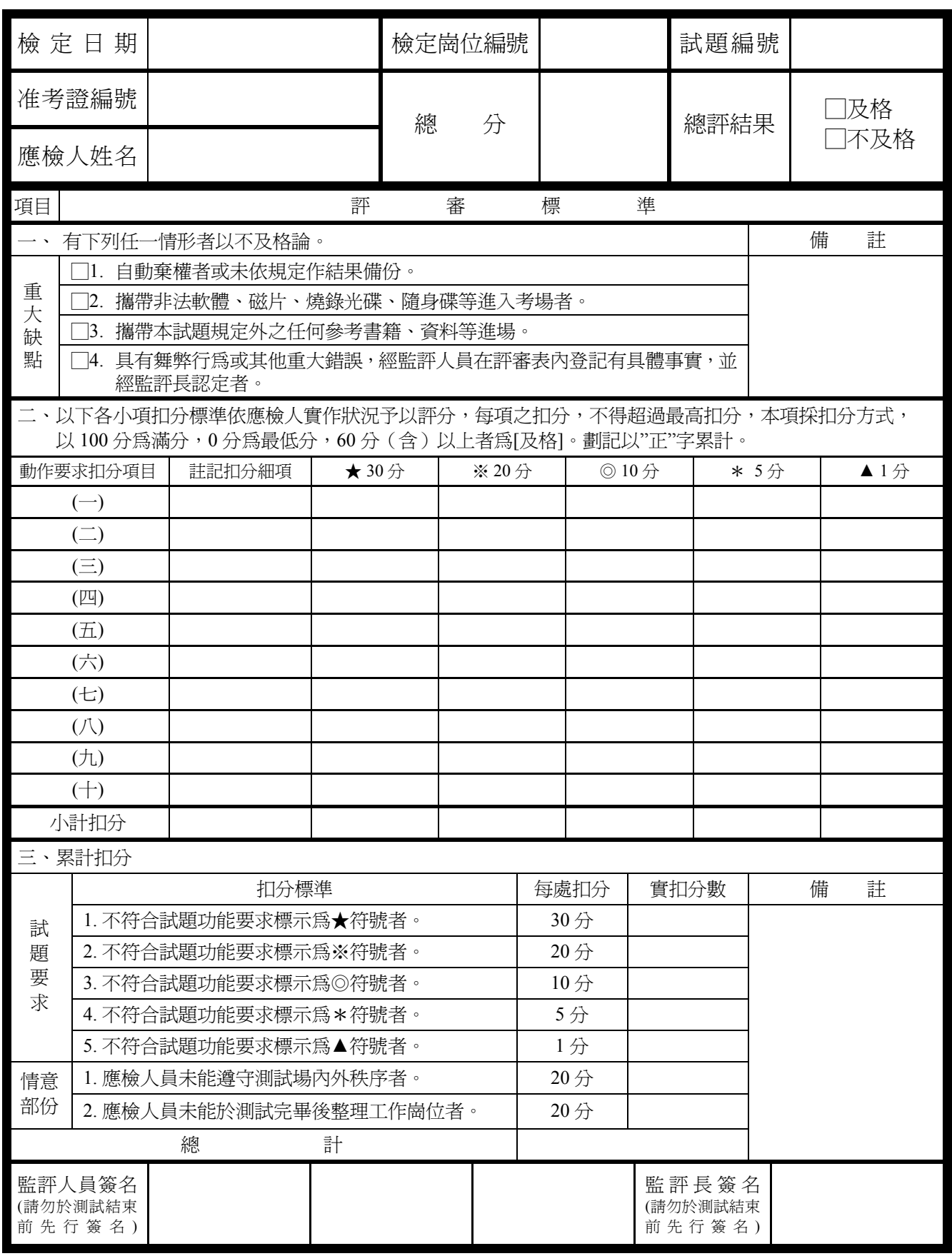

捌、網頁設計丙級技術士技能檢定術科測試試題名稱及編號

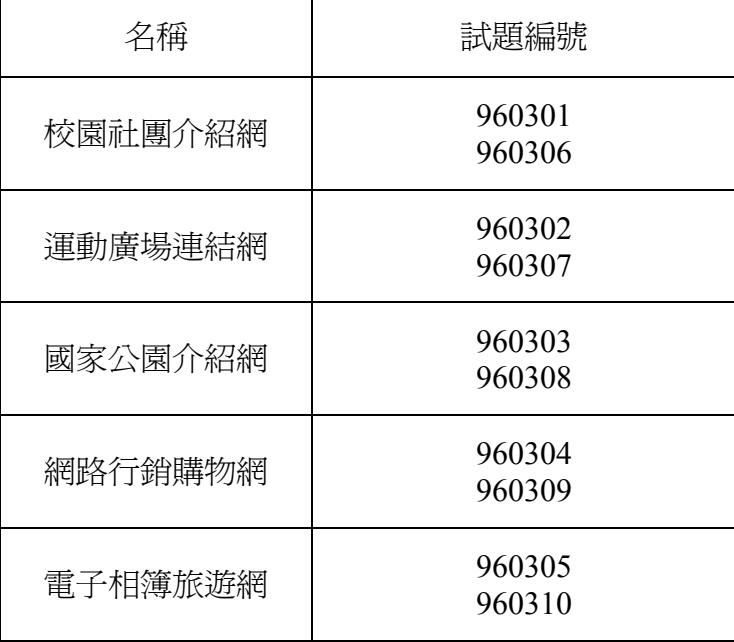

#### 玖、網頁設計丙級技術士技能檢定術科測試檢定試題

#### 試題編號:**960301**

軟體安裝及測試時間:120 分鐘

所需檔案:

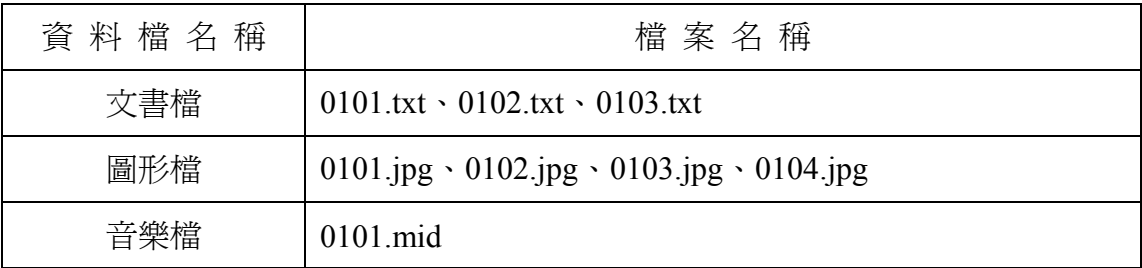

試題說明:

- 一、本試題為校園社團介紹網的網頁設計,試題將會針對您所需要製作的動作進行詳細 的說明。
- 二、應檢人需自行安裝網頁製作軟體,並依照試題說明進行網頁設計,所有需用到的檔 案均放置在電腦螢幕的桌面。
- 三、評分時,動作要求各項目的所有功能,只要有一項功能不正確,則扣該項分數,但 以扣一次為原則。
- 四、試題無特別標示(▲以每一字為扣分單位,扣分無上限)處,若有錯別字(含標點 符號、英文單字)、漏字、贅字、全型或半型格式錯誤者,依該項動作要求扣分。 【英文大小寫視為不同,請依動作要求輸入】
- 五、試題有特別標示(▲以每一字為扣分單位,扣分無上限)處,若有錯別字(含標點 符號、英文單字)、漏字、贅字、全型或半型格式錯誤者,**每字扣一分**。
- 六、試題要求中的物件,若無特別指定則以美觀爲原則,自行設定,不列入扣分項目。 七、動作要求:
	- (一) 建立資料夾及設定網站伺服器,內容包括:
		- (◎)1. 在 C:磁碟下建立「WEBXX」資料夾 (XX 為個人檢定工作崗位號碼,
			- 如 01、02、…、30 等),以儲存製作完成的結果。
		- (\*)2. 在「WEBXX」資料夾下建立「homepage」資料夾,存放 title.htm、

menu.htm、main.htm 等三個檔案。

- (\*) 3. 在「WEBXX」資料夾下建立「images」資料夾,將所有應使用的圖形 檔均放置在「images」資料夾中。
- (\*)4. 在「WEBXX」資料夾下建立「music」資料夾,將所有應使用到的音樂 檔均放置在「music」資料夾中。
- (\*)5. 在「WEBXX」資料夾下建立「guitar」資料夾,存放 guitar history.htm、 guitar\_event.htm、guitar\_learning.htm 等三個檔案。
- (※)6. 應檢人需自行架設本機網站伺服器,可於瀏覽器網址列(URL)中輸入 http://127.0.0.1 或 http://localhost 以瀏覽網站。
- (二) 建立框架,內容包括:
	- (\*)1. 設計一個首頁,檔名為 default.htm 或 index.htm,置於網站的根目錄  $(C:\WEBXX)$  下。
	- (\*)2. 首頁標題為「國立玉山高中社團介紹網站」。
	- (◎)3. 首頁需設定為框架式網頁,分割為三個框架(有框架線),分別連結到 三個子網頁,檔案名稱及框架頁名稱規定如下表:

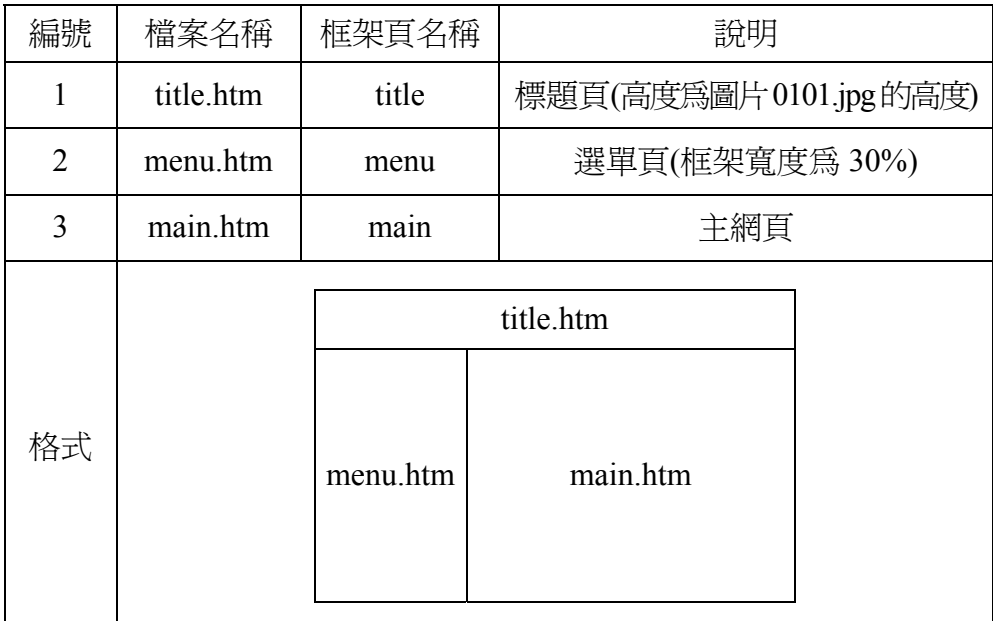

(三) title.htm 網頁需含下面的資訊:

(\*)1. 網頁的上邊界與左邊界均為 0 像素。

(\*)2. 網頁背景顏色與圖片「0101.jpg」背景顏色相同。(顏色#F8FB9E)

(\*)3. 網頁內插入圖片「0101.jpg」,替代文字為「國立玉山高中-回首頁」。

- (\*)4. 圖片右邊緊接著輸入文字「國立玉山高中社團介紹網站」,字型大小 size =4,顏色#0000FF。
- (◎)5. 當開啓網頁時,圖片及文字需以動態效果呈現,水平置中對齊、垂直置 中對齊。
- (四) menu.htm 網頁需含下面的資訊:
	- (\*)1. 網頁背景顏色#FFFF00。
	- (\*)2. 網頁內製作一個 6×1(六列一欄)表格,框線 0 像素,背景顏色 #FFFFCC,水平置中對齊。
	- (※)3. 製作如下圖之圖片「社團介紹」,檔名為「0105.jpg」、寬 150 像素、 高 60 像素、標楷體、背景為由上到下漸層色(#FF00FF 到 #FFFFFF)。

# 社團介紹

- (\*)4. 表格第一列插入圖片「0105.jpg」,水平置中對齊,替代文字爲「國立 玉山高中社團介紹」。
- (◎)5. 表格第二列輸入文字「吉他社」,顏色#00FF00,水平置中對齊,當滑 鼠移到「吉他社」文字上時需呈現動態效果,並設定超連結到動作要求 (六)中的 guitar\_history.htm 網頁,且在 main 框架頁中開啓。
- (\*)6. 表格第三列輸入文字「棒球社」,顏色#00FF00,水平置中對齊。
- (\*)7. 表格第四列輸入文字「舞蹈社」,顏色#00FF00,水平置中對齊。
- (\*)8. 表格第五列輸入文字「童軍社」,顏色#00FF00,水平置中對齊。
- (©)9. 表格第六列輸入文字「聯絡我們」,顏色#00FF00, 水平置中對齊,當 滑鼠移到「聯絡我們」文字上時需呈現動態效果,並且設定超連結到電 子郵件「society@mail.yusan.edu.tw」。
- (©)10.表格下方輸入文字「最近更新日期:yyyy/mm/dd」,顏色#0000FF,水 平置中對齊。

【說明 yyyy/mm/dd 為應檢日期;其中 yyyy:西元年,mm:月份,dd: 日期】

(五) main.htm 網頁需含下面的資訊:

(\*)1. 網頁背景圖片「0103.jpg」。

(★)2. 將圖片「0102.jpg」與「0104.jpg」做影像合成,存成「0106.jpg」。圖 中人物的大小、位置及圖片寬高均不變動,參考完成結果如下圖。

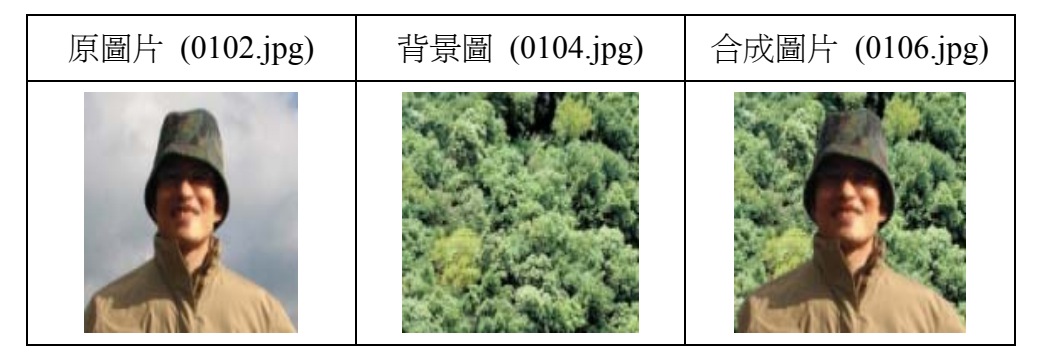

(※)3. 網頁內插入合成圖片「0106.jpg」,寬 100 像素、高 126 像素,替代文 字為「校長玉照」;圖片右邊輸入校長的話(文字資料如下,在合成圖 片右側佔五列,且高度不得超過圖片高度),字型大小 size=3、標楷體、 粗體、斜體、顏色#FF00FF,水平置中對齊;圖片與文字在 main 框架頁 水平置中對齊。(▲以每一字為扣分單位,扣分無上限)

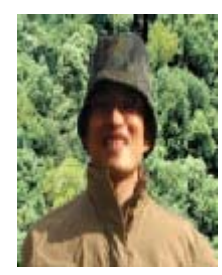

嗨!歡迎加入玉山高中。 參加社團不僅可以豐富自己的人生、寬闊自己的視野, 也能砥礪技能、磨練人際、培養第二專長。 選擇一項您喜歡的社團,積極的參與和投入, 您會獲得一陣陣的驚喜!

- (\*)4. 合成圖片及校長的話下方插入分隔線,線高 5 像素,顏色#0000FF,水 平置中對齊。
- (◎)5. 分隔線下輸入文字「網頁設計及維護:○○○」,字型大小 size=2、 標楷體、斜體、加底線、顏色#0000FF,水平置中對齊。

【說明 ○○○為應檢人姓名】

(六) guitar\_history.htm 網頁需含下面的資訊:

- (\*)1. 網頁背景圖片「0103.jpg」。
- (\*)2. 網頁背景音樂「0101.mid」。
- (◎)3. 網頁內以動態效果呈現「吉他社社史」,字型大小 size=4、標楷體、 顏色#FF0000,水平置中對齊。
- (\*)4. 「吉他社社史」文字下方製作一個 1×3(一列三欄)表格,框線 0 像素, 水平置中對齊。
- (◎)5. 表格第一列第一欄輸入文字「回社團介紹首頁」,水平置中對齊,並設 定超連結到首頁(index.htm 或 default.htm),並且在目標框架為「 top」 中開啟,不得在 main 框架頁中顯示整個首頁內容,而導致框架頁中再 分割,造成混亂畫面。
- (◎)6. 表格第一列第二欄輸入文字「吉他社近期活動公告」,水平置中對齊, 並設定超連結到 guitar event.htm 網頁, 且在 main 框架頁中開啓。
- (◎)7. 表格第一列第三欄輸入文字「吉他社教學內容」,水平置中對齊,並設 定超連結到 guitar learning.htm 網頁, 且在 main 框架頁中開啓。
- (◎)8. 表格下方匯入檔案「0101.txt」內含之文字,字型大小 size=3、標楷體、 顏色#FF0000。
- (七) guitar\_event.htm 網頁需含下面的資訊:
	- (\*)1. 網頁背景圖片「0103.jpg」。
	- (\*)2. 網頁背景音樂「0101.mid」。
	- (◎)3. 網頁內以動態效果呈現「吉他社近期活動公告」文字,字型大小 size= 4、標楷體、顏色#FF0000,水平置中對齊。
	- (\*)4. 「吉他社近期活動公告」文字下方製作一個 1×3(一列三欄)表格,框 線 0 像素,水平置中對齊。
	- (◎)5. 表格第一列第一欄輸入文字「回社團介紹首頁」,水平置中對齊,並設 定超連結到首頁(index.htm 或 default.htm), 並且在目標框架為「\_top」 中開啟,不得在 main 框架頁中顯示整個首頁內容,而導致框架頁中再 分割,造成混亂畫面。
- (◎)6. 表格第一列第二欄輸入文字「吉他社社史」,水平置中對齊,並設定超 連結到 guitar\_history.htm 網頁,且在 main 框架頁中開啓。
- (◎)7. 表格第一列第三欄輸入文字「吉他社教學內容」,水平置中對齊,並設 定超連結到 guitar learning.htm 網頁, 且在 main 框架頁中開啓。
- (◎)8. 表格下方再製作一個 1×4(一列四欄)表格,框線 0 像素,水平置中對 齊,每一欄儲存格內分別依序匯入檔案「0102.txt」內含之日期,並且 以書籤的方式設定連結到該活動日期之段落,使其能移到最上方呈現。
- (◎)9. 與上面表格間隔一空白段落,製作一個 5×2(五列二欄)表格,框線 0 像素,水平置中對齊,表格第一欄儲存格由上至下依照檔案「0102.txt」 中近期活動日期內容(含「近期活動」文字),依日期順序分別填入相關 內容於各儲存格,字型大小 size=3、標楷體、顏色分別為:第一列第 一欄顏色#800000、第二列第一欄顏色#00FF00、第三列第一欄顏色 #0000FF、第四列第一欄顏色#FF0000、第五列第一欄顏色#000000。
- (◎)10.表格第二欄之二到五列儲存格輸入文字「TOP」,顏色自訂,並且設定 使其能跳回此網頁最上方。
- (八) guitar\_learning.htm 網頁需含下面的資訊:
	- (\*)1. 網頁背景圖片「0103.jpg」。
	- (\*)2. 網頁背景音樂「0101.mid」。
	- (◎)3. 網頁內輸入文字「吉他社教學內容」,字型大小 size=4、標楷體、顏 色#00FFFF,水平置中對齊,以動態效果呈現。
	- (\*)4. 「吉他社教學內容」文字下方製作一個 1×3(一列三欄)表格,框線 0 像素,水平置中對齊。
	- (◎)5. 表格第一列第一欄輸入文字「回社團介紹首頁」,水平置中對齊,並設 定超連結到首頁(index.htm 或 default.htm), 並且在目標框架為「 top」 中開啟,不得在 main 框架頁中顯示整個首頁內容,而導致框架頁中再 分割,造成混亂畫面。
	- (◎)6. 表格第一列第二欄輸入文字「吉他社社史」,水平置中對齊,並設定超

連結到 guitar\_history.htm 網頁, 且在 main 框架頁中開啓。

- (◎)7. 表格第一列第三欄輸入文字「吉他社近期活動公告」,水平置中對齊, 並設定超連結到 guitar event.htm 網頁,且在 main 框架頁中開啓。
- (※)8. 表格下方匯入檔案「0103.txt」內含之文字,並將各文字所述之教學項 目製作成按鈕,按鈕之間需有空白分隔,且以動態效果呈現。
- (九) 資料備份:

評分後,將製作完成的結果(整個「WEBXX」資料夾)備份到「檢定用 隨身碟」中,應檢人若不配合備份資料,則視為重大缺點,以不及格論。

#### 試題編號:**960302**

軟體安裝及測試時間:120 分鐘

所需檔案:

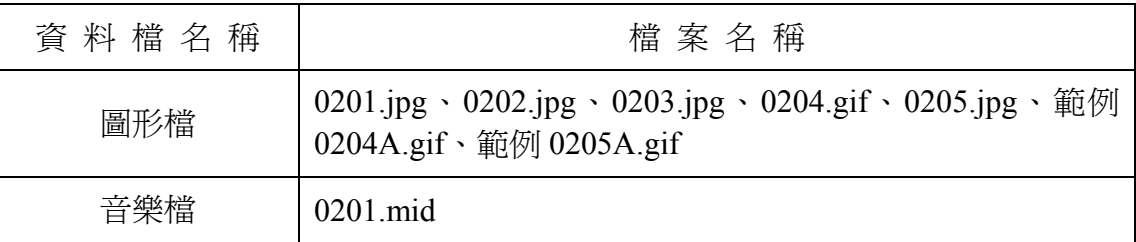

試題說明:

- 一、本試題為運動廣場連結網的網頁設計,試題將會針對您所需要製作的動作進行詳細 的說明。
- 二、應檢人需自行安裝網頁製作軟體,並依照試題說明進行網頁設計,所有需用到的檔 案均放置在電腦螢幕的桌面。
- 三、評分時,動作要求各項目的所有功能,只要有一項功能不正確,則扣該項分數,但 以扣一次為原則。
- 四、試題無特別標示(▲以每一字為扣分單位,扣分無上限)處,若有錯別字(含標點 符號、英文單字)、漏字、贅字、全型或半型格式錯誤者,依該項動作要求扣分。 【英文大小寫視為不同,請依動作要求輸入】
- 五、試題有特別標示(▲以每一字爲扣分單位,扣分無上限)處,若有錯別字(含標點 符號、英文單字)、漏字、贅字、全型或半型格式錯誤者,每字扣一分。
- 六、試題要求中的物件,若無特別指定則以美觀為原則,自行設定,不列入扣分項目。 七、動作要求:
	- (一) 建立資料夾及設定網站伺服器,內容包括:
		- (◎)1. 在 C:磁碟下建立「WEBXX」資料夾(XX 為個人檢定工作崗位號碼, 如 01、02、…、30 等),以儲存製作完成的結果。
		- (\*)2. 在「WEBXX」資料夾下建立「homepage」資料夾,存放 title.htm 與 main.htm 等二個檔案。
		- (\*) 3. 在「WEBXX」資料夾下建立「images」資料夾,將所有應使用的圖形

檔均放置在「images」資料夾中。

- (\*)4. 在「WEBXX」資料夾下建立「music」資料夾,將所有應使用到的音樂 檔均放置在「music」資料夾中。
- (\*)5. 在「WEBXX」資料夾下建立「sfm」資料夾,存放 sfm1.htm、sfm2.htm、 sfm3.htm 等三個檔案。
- (※)6. 應檢人需自行架設本機網站伺服器,可於瀏覽器網址列(URL)中輸入 http://127.0.0.1 或 http://localhost 以瀏覽網站。
- (二) 建立框架,內容包括:
	- (\*)1. 設計一個首頁,檔名為 default.htm 或 index.htm,放置於網站的根目錄  $(C:\WEBXX)$   $\top$ .
	- (\*)2. 首頁的標題為「運動廣場連結網」。
	- (◎)3. 首頁需設定為框架式網頁,分割為上、下兩個框架(有框架線),分別 連結到二個子網頁,檔案名稱及框架頁名稱規定如下:

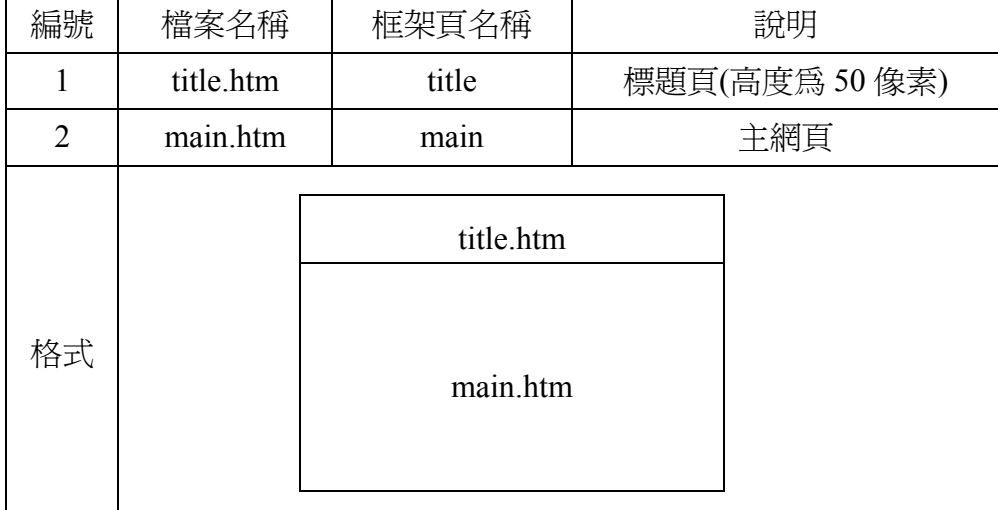

(三) title 網頁需含下面的資訊:

- (\*)1. 網頁的上邊界與左邊界均為 0 像素。
- (\*)2. 網頁背景圖片「0201.jpg」。
- (★)3. 將圖片「0204.gif」製作具動態效果的新圖片「0204A.gif」,大小維持 不變,左右兩側的球需呈現「順時針」之原地自轉效果,旋轉角度變化 為 18 度,原始圖片「0204.gif」中的「運動廣場」四字之動態效果需完

全保留於新的圖片「0204A.gif」中(結果可參考「範例 0204A.gif」檔, 但請注意:下一動作禁止使用「範例 0204A.gif」檔)。

- (\*)4. 網頁內插入圖片「0204A.gif」,水平置左對齊,替代文字為「運動廣場 連結網-回首頁」(注意:若應檢人無法完成前項之圖片「0204A.gif」, 需以原圖片「0204.gif」代替,以利完成替代文字的設定)。
- (四) main.htm 網頁需含下面的資訊:
	- (\*)1. 網頁背景圖片「0202.jpg」。
	- (©)2. 網頁內製作一個 6×3 (六列三欄)表格,框線 0 像素、寬 85%,水平置 中對齊。
	- (※)3. 將圖片「0205.jpg」製作具動態效果的新圖片「0205A.gif」,大小維持 不變,互換間隔為 1.5 秒;動態效果參考「範例 0205A.gif」檔。
	- (\*)4. 表格第一列合併為一欄插入圖片「0205A.gif」,水平置中對齊,替代文 字爲「運動廣場連結網首頁」(注意:若應檢人無法完成前項之圖片 「0205A.gif」,需以原圖片「0205.gif」代替,以利完成替代文字的設 定)。
	- (©)5. 表格第二列第一欄輸入文字「美國職棒」, 背景顏色#FFFF00, 水平置 中對齊,並設定超連結到 sfm1.htm 網頁,且在 main 框架頁中開啓。
	- (©)6. 表格第二列第三欄輸入文字「日本職棒」, 背景顏色#FF0000, 水平置 中對齊,並設定超連結到 sfm2.htm 網頁,且在 main 框架頁中開啓。
	- (©)7. 表格第三列第二欄輸入文字「臺灣職棒」, 背景顏色#00FF00, 水平置 中對齊,並設定超連結到 sfm3.htm 網頁, 日在 main 框架百中開啓。
	- (©)8. 表格第五列第二欄輸入文字「聯絡我們」, 背景顏色#00FFFF, 水平置 中對齊,並且設定超連結到電子郵件「admin@sportplaza.com.tw」。
	- (©)9. 表格第六列第二欄輸入文字「訪客留言」, 背景顏色# FFFF00, 水平置 中對齊,並設定超連結到 message.htm 網頁, 且在目標框架為「 top」 中開啟,不得在 main 框架頁中顯示整個首頁內容,而導致框架頁中再 分割,造成混亂畫面。

(◎)10.表格下方輸入文字「最近更新日期:yyyy/mm/dd 」,顏色#0000FF,水 平置左對齊。

【說明 yyyy/mm/dd 為應檢日期;其中 yyyy:西元年,mm:月份,dd: 日期】

- (五) sfm1.htm 網頁需含下面的資訊:
	- (\*)1. 網頁背景圖片「0203.jpg」。
	- (\*)2. 網頁內製作一個 2×1(二列一欄)表格,框線 1 像素、顏色#00FFFF、 寬 100%、高 50%、背景顏色#00FF00,水平置中對齊。
	- (\*)3. 表格第一列輸入文字「美國職棒」,水平置中對齊、垂直置中對齊。
	- (◎)4. 表格第二列輸入文字「回首頁」,水平置中對齊、垂直置中對齊,並設 定超連結到 main.htm 網頁,且在 main 框架頁中開啓。
- (六) sfm2.htm 網頁需含下面的資訊:
	- (\*)1. 網頁背景圖片「0203.jpg」。
	- (\*)2. 網頁內製作一個 2×1(二列一欄)表格,框線 1 像素、顏色#FFFF00、 寬 100%、高 50%、背景顏色#FF00FF,水平置中對齊。
	- (\*)3. 表格第一列輸入文字「日本職棒」,水平置中對齊、垂直置中對齊。
	- (◎)4. 表格第二列輸入文字「回首頁」,水平置中對齊、垂直置中對齊,並設 定超連結到 main.htm 網頁,且在 main 框架頁中開啟。
- (七) sfm3.htm 網頁需含下面的資訊:
	- (\*)1. 網頁背景圖片「0203.jpg」。
	- (\*)2. 網頁內製作一個 2×1(二列一欄)表格,框線 1 像素、顏色#0000FF、 寬 100%、高 50%、背景顏色#FFFFCC,水平置中對齊。
	- (\*)3. 表格第一列輸入文字「臺灣職棒」,水平置中對齊、垂直置中對齊。
	- (◎)4. 表格第二列輸入文字「回首頁」,水平置中對齊、垂直置中對齊,並設 定超連結到 main.htm 網頁, 日在 main 框架百中開啓。
- (八) message.htm 網頁需含下面的資訊:

(\*)1. 網頁標題為「訪客留言板」。

- (\*)2. 網頁背景圖片「0203.jpg」。
- (\*)3. 網頁背景音樂「0201.mid」。
- (◎)4. 網頁內輸入文字「謝謝蒞臨本網站,請給予我們支持、鼓勵與建言」, 並且以動態方式呈現。
- (\*)5. 文字下方製作一個 7×2(七列二欄)表單,第一欄寬 100 像素、第二欄 寬 600 像素,儲存格與邊框距離 0 像素、儲存格間距 0 像素、框線 1 像 素、顏色#000000,水平置中對齊,內容與格式參考如下:

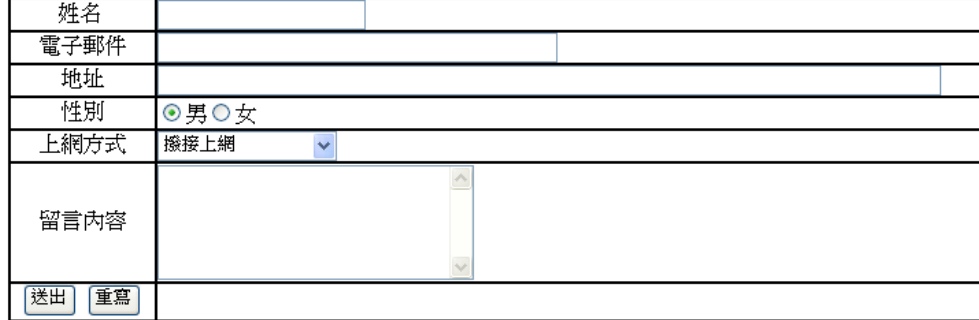

- (◎)6. 表單第一列第一欄輸入文字「姓名」,水平置中對齊、垂直置中對齊; 表單第一列第二欄為姓名的文字方塊,寬 20 字元,水平置左對齊、垂 直置中對齊。
- (◎)7. 表單第二列第一欄輸入文字「電子郵件」,水平置中對齊、垂直置中對 齊;表單第二列第二欄爲電子郵件的文字方塊,寬 40 字元,水平置左 對齊、垂直置中對齊。
- (◎)8. 表單第三列第一欄輸入文字「地址」,水平置中對齊、垂直置中對齊; 表單第三列第二欄為地址的文字方塊,寬 80 字元,水平置左對齊、垂 直置中對齊。
- (◎)9. 表單第四列第一欄輸入文字「性別」,水平置中對齊、垂直置中對齊; 表單第四列第二欄為「男」、「女」等二選項按鈕,預設值為「男」, 水平置左對齊、垂直置中對齊。
- (◎)10.表單第五列第一欄輸入文字「上網方式」,水平置中對齊、垂直置中對 齊;表單第五列第二欄為上網方式的下拉式清單方塊,由上而下依序為 「撥接上網」、「有線電視寬頻上網」、「ADSL」、「ISDN」、「公 司企業專線上網」等五個選項,預設值為「撥接上網」,水平置左對齊、

垂直置中對齊。

(◎)11.表單第六列第一欄輸入文字「留言內容」,水平置中對齊、垂直置中對 齊;表單第六列第二欄為留言內容的文字區域(TextArea),高 5 列文字, 寬 30 字元,水平置左對齊、垂直置中對齊。

(◎)12.表單第七列第一欄製作「送出」、「重寫」等二個按鈕。

(九) 資料備份:

評分後,將製作完成的結果(整個「WEBXX」資料夾)備份到「檢定用 隨身碟」中,應檢人若不配合備份資料,則視為重大缺點,以不及格論。

#### 試題編號:**960303**

軟體安裝及測試時間:120 分鐘

所需檔案:

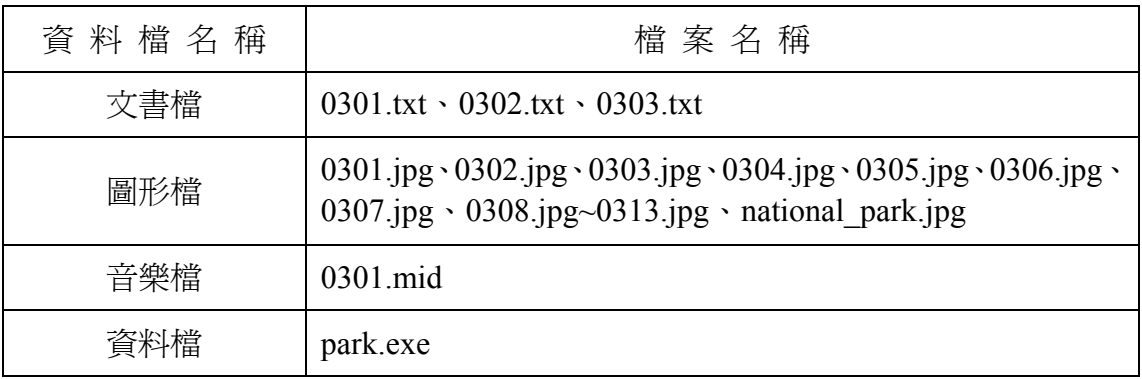

試題說明:

- 一、本試題為國家公園介紹網的網頁設計,試題將會針對您所需要製作的動作進行詳細 的說明。
- 二、應檢人需自行安裝網頁製作軟體,並依照試題說明淮行網頁設計,所有需用到的檔 案均放置在電腦螢幕的桌面。
- 三、評分時,動作要求各項目的所有功能,只要有一項功能不正確,則扣該項分數,但 以扣一次為原則。
- 四、試題無特別標示(▲以每一字為扣分單位,扣分無上限)處,若有錯別字(含標點 符號、英文單字)、漏字、贅字、全型或半型格式錯誤者,**依該項動作要求扣分**。 【英文大小寫視為不同,請依動作要求輸入】
- 五、試題有特別標示(▲以每一字爲扣分單位,扣分無上限)處,若有錯別字(含標點 符號、英文單字)、漏字、贅字、全型或半型格式錯誤者,**每字扣一分**。
- 六、試題要求中的物件,若無特別指定則以美觀爲原則,自行設定,不列入扣分項目。 七、動作要求:
	- (一) 建立資料夾及設定網站伺服器,內容包括:
		- (©)1. 在 C:磁碟下建立「WEBXX」資料夾 (XX 為個人檢定工作崗位號碼,

如 01、02、…、30 等),以儲存製作完成的結果。

(\*)2. 在「WEBXX」資料夾下建立「homepage」資料夾,存放 title.htm、

menu.htm、main.htm 等三個檔案。

- (\*) 3. 在「WEBXX」資料夾下建立「images」資料夾,將所有應使用的圖形 檔均放置在「images」資料夾中。
- (\*)4. 在「WEBXX」資料夾下建立「music」資料夾,將所有應使用到的音樂 檔均放置在「music」資料夾中。
- (\*)5. 在「WEBXX」資料夾下建立「park」資料夾,存放 aa.htm、bb.htm、cc.htm、 dd.htm 等四個檔案。
- (※)6. 應檢人需自行架設本機網站伺服器,可於瀏覽器網址列(URL)中輸入 http://127.0.0.1 或 http://localhost 以瀏覽網站。
- (二) 建立框架,內容包括:
	- (\*)1. 設計一個首頁,檔名為 default.htm 或 index.htm,置於網站的根目錄  $(C:\WEBXX)$  下。
	- (\*)2. 首頁標題為「國家公園介紹網站」。
	- (©)3. 首頁需設定為框架式網頁,分割為三個框架(有框架線),分別連結到 三個子網頁,檔案名稱及框架頁名稱規定如下表:

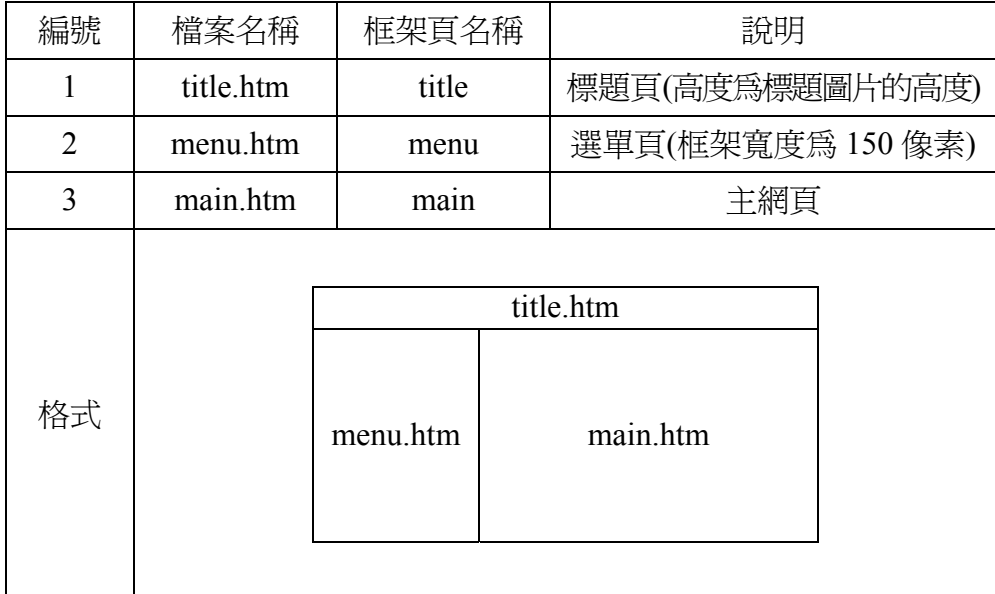

(三) title.htm 網頁需含下面的資訊:

(\*)1. 網頁的上邊界與左邊界均為 0。

(\*)2. 網頁背景顏色#0000FF。

- $(\cdot \times)$ 3. 從「0308.jpg」、「0309.jpg」、「0310.jpg」、「0311.jpg」、「0312.jpg」、 「0313.jpg」等六張圖片中任選三張製作具動熊效果的標題圖片,需在 同一位置以間隔一秒的速度輪播,輪播時三張圖片皆不得有毛邊現象 (亦即三張圖片需調整大小一致)。
- (©)4. 網頁內插入製作完成的標題圖片,水平置中對齊,並設定圖片超連結到 「國家公園介紹網」首頁,且在目標框架為「 top」中開啓,不得在 main 框架頁中顯示整個首頁內容,而導致框架頁中再分割,造成混亂畫 面。
- (四) menu.htm 網頁需含下面的資訊:
	- (\*)1. 網頁背景顏色#00FFFF。
	- (\*)2. 網頁內製作一個 7×1(七列一欄)表格,框線 0 像素,水平置中對齊。
	- (★)3. 表格第一、三、五、七列分別插入 0305.jpg、0306.jpg、0304.jpg、0303.jpg 等四張圖片,每張圖片寬 120 像素、高 40 像素,水平置中對齊,當滑 鼠移過時需呈現同樣圖片、不同顏色的動態效果。
	- (©)4. 表格中「陽明山國家公園」圖片替代文字為「陽明山國家公園」, 並設 定超連結到動作要求(六)aa.htm 網頁, 且在 main 框架頁中開啓。
	- (©)5. 表格中「雪霸國家公園」圖片替代文字為「雪霸國家公園」, 並設定超 連結到動作要求(七)bb.htm 網頁, 日在 main 框架百中開啓。
	- (©)6. 表格中「太魯閣國家公園」圖片替代文字為「太魯閣國家公園」, 並設 定超連結到動作要求(八)cc.htm 網頁,且在 main 框架頁中開啓。
	- (©)7. 表格中「玉山國家公園」圖片替代文字為「玉山國家公園」,並設定超 連結到動作要求(九)dd.htm 網頁, 日在 main 框架頁中開啓。
	- (©)8. 表格下方輸入文字「檔案下載」,水平置中對齊,並設定超連結,且在 點選超連結後具有下載 park.exe 檔案的功能(即彈出檔案下載的視窗)。
- (五) main.htm 網頁需含下面的資訊:
	- (\*)1. 網頁背景圖片「0301.jpg」。
	- (\*)2. 網頁背景音樂「0301.mid」。
- (©)3. 網頁內以跑馬燈動態方式呈現文字「歡迎進入國家公園介紹網,本網站 有詳細的國家公園介紹哦!」,跑馬燈呈現區域需水平置中對齊。(▲ 以每一字為扣分單位,扣分無上限)
- (\*)4. 跑馬燈下方插入圖片「national\_park.jpg」,水平置中對齊。
- (©)5. 圖片中文字圖像「陽明山國家公園」上建立矩形影像地圖,並設定超連 結到動作要求(六)中的 aa.htm 網頁, 且在 main 框架頁中開啓。
- ( )6. ◎ 圖片中文字圖像「雪霸國家公園」上建立矩形影像地圖,並設定超連結 到動作要求(七)中的 bb.htm 網頁, 且在 main 框架頁中開啓。
- (©)7. 圖片中文字圖像「太魯閣國家公園」上方之黃色紅邊區域,建立影像地 圖(需細緻設定,勿超出邊框或不足),並設定超連結到動作要求(八) 中的 cc.htm 網頁,且在 main 框架頁中開啓。
- (©)8. 圖片中文字圖像「玉山國家公園」左方之黃色紅邊區域,建立影像地圖 (需細緻設定,勿超出邊框或不足),就設定超連結到動作要求(九)中 的 dd.htm 網頁, 日在 main 框架頁中開啓。
- ( )9. ◎ 圖片下方分別輸入兩列文字,第一列輸入文字「最近更新日期: yyyy/mm/dd , , 顏色#FF00FF, 水平置右對齊; 第二列輸入文字「資料 來源:內政部營建署『臺灣的國家公園』網站」,顏色#FF00FF,水平 置右對齊。

【說明 yyyy/mm/dd 為應檢日期;其中 yyyy:西元年,mm:月份, dd:日期】

- (六) aa.htm 網頁需含下面的資訊:
	- (\*)1. 網頁背景顏色#FFFFCC。
	- (\*)2. 網頁內插入圖片「0305.jpg」,水平置中對齊。
	- ( )3. ◎ 圖片下方輸入如下所示文字,字型大小 size=3、標楷體、粗體、斜體、 顏色#0000FF,水平置左對齊。(▲以每一字為扣分單位,扣分無上限)。

### 「陽明山國家公園」位處臺北盆地北緣,東起磺嘴山、五指山東側,西 至向天山、面天山西麓,北迄竹子山、土地公嶺,南迫紗帽山南麓,面

#### 積約 11455 公頃;海拔高度自 200 公尺至 1120 公尺範圍不等。

- ( )4. ◎ 文字下方輸入文字「回首頁」,水平置中對齊,並設定超連結到 main.htm 網頁,且在 main 框架頁中開啟。
- (七) bb.htm 網頁需含下面的資訊:
	- (\*)1. 網頁背景顏色#FFFFCC。
	- ( )2. ※ 將圖片「0306.jpg」及「0307.jpg」以上下並列、水平置中對齊方式製作 成圖片「0314.jpg」, 寬 340 像素、高 280 像素。
	- (\*)3. 網頁內插入圖片「0314.jpg」,水平置中對齊。
	- ( )4. ◎ 圖片下方匯入檔案「0303.txt」內含之文字,水平置左對齊。
	- ( ) ◎ 5. 文字下方輸入文字「回首頁」,水平置中對齊,並設定超連結到 main.htm 網頁,且在 main 框架頁中開啓。
- (八) cc.htm 網頁需含下面的資訊:
	- (\*)1. 網頁背景顏色#FFFFCC。
	- (\*)2. 網頁內插入圖片「0304.jpg」,水平置中對齊。
	- ( )3. ◎ 圖片下方匯入檔案「0302.txt」內含之文字,水平置左對齊。
	- ( )4. ◎ 文字下方輸入文字「回首頁」,水平置中對齊,並設定超連結到 main.htm 網頁,且在 main 框架頁中開啟。
- (九) dd.htm 網頁需含下面的資訊:
	- (\*)1. 網頁背景顏色#FFFFCC。
	- (\*)2. 網頁內插入圖片「0303.jpg」,水平置中對齊。
	- ( )3. ◎ 圖片下方匯入檔案「0301.txt」內含之文字,水平置左對齊。
	- ( )4. ◎ 文字下方輸入文字「回首頁」,水平置中對齊,並設定超連結到 main.htm 網頁,且在 main 框架頁中開啓。
- (十) 資料備份:
	- 評分後,將製作完成的結果(整個「WEBXX」資料夾)備份到「檢定用 隨身碟」中,應檢人若不配合備份資料,則視為重大缺點,以不及格論。

#### 試題編號:**960304**

軟體安裝及測驗時間:120 分鐘

所需檔案:

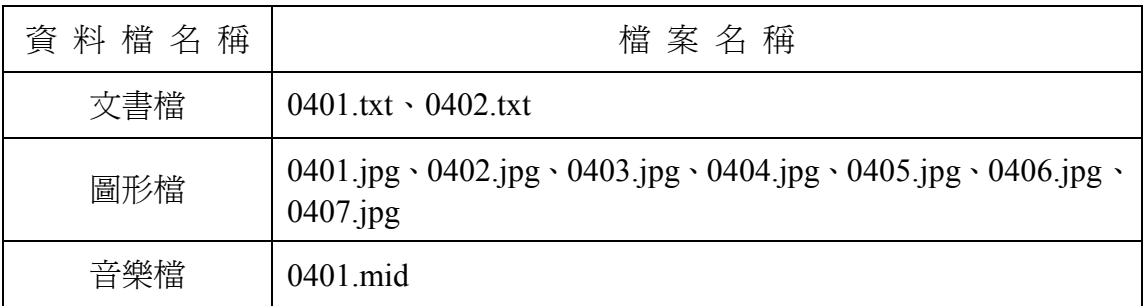

試題說明:

- 一、本試題為網路行銷購物網的網頁設計,試題將會針對您所需要製作的動作進行詳細 的說明。
- 二、應檢人需自行安裝網頁製作軟體,並依照試題說明淮行網頁設計,所有需用到的檔 案均放置在電腦螢幕的桌面。
- 三、評分時,動作要求各項目的所有功能,只要有一項功能不正確,則扣該項分數,但 以扣一次為原則。
- 四、試題無特別標示(▲以每一字為扣分單位,扣分無上限)處,若有錯別字(含標點 符號、英文單字)、漏字、贅字、全型或半型格式錯誤者,**依該項動作要求扣分**。 【英文大小寫視為不同,請依動作要求輸入】
- 五、試題有特別標示(▲以每一字為扣分單位,扣分無上限)處,若有錯別字(含標點 符號、英文單字)、漏字、贅字、全型或半型格式錯誤者,**每字扣一分**。
- 六、試題要求中的物件,若無特別指定則以美觀為原則,自行設定,不列入扣分項目。 七、動作要求:
	- (一) 建立資料夾及設定網站伺服器,內容包括:
		- (◎)1. 在 C:磁碟下建立「WEBXX」資料夾 (XX 為個人檢定工作崗位號碼, 如 01、02、…、30 等),以儲存製作完成的結果。
		- (\*)2. 在「WEBXX」資料夾下建立「homepage」資料夾,存放 title.htm、 main.htm、bottom.htm 等三個檔案。
- (\*)3. 在「WEBXX」資料夾下建立「images」資料夾,將所有應使用的圖形 檔均放置在「images」資料夾中。
- (\*)4. 在「WEBXX」資料夾下建立「music」資料夾,將所有應使用的音樂檔 均放置在「music」資料夾中。
- (\*)5. 在「WEBXX」資料夾下建立「results」資料夾,存放 conditioner1.htm、 conditioner2.htm、company.htm、message.htm 等四個檔案。
- (※)6. 應檢人需自行架設本機網站伺服器,可於瀏覽器網址列(URL)中輸入 http://127.0.0.1 或 http://localhost 以瀏覽網站。
- (二) 建立框架,內容包括:
	- $(*)$ 1. 設計一個首頁, 檔名為 default.htm 或 index.htm, 置於網站的根目錄  $(C:\WEBXX)$  下。
	- (\*)2. 首頁標題為「大家來購物網」。
	- (◎)3. 首頁需設定為框架式網頁,分割為三個框架(有框架線),分別連結到 三個子網頁,檔案名稱及框架頁名稱規定如下表:

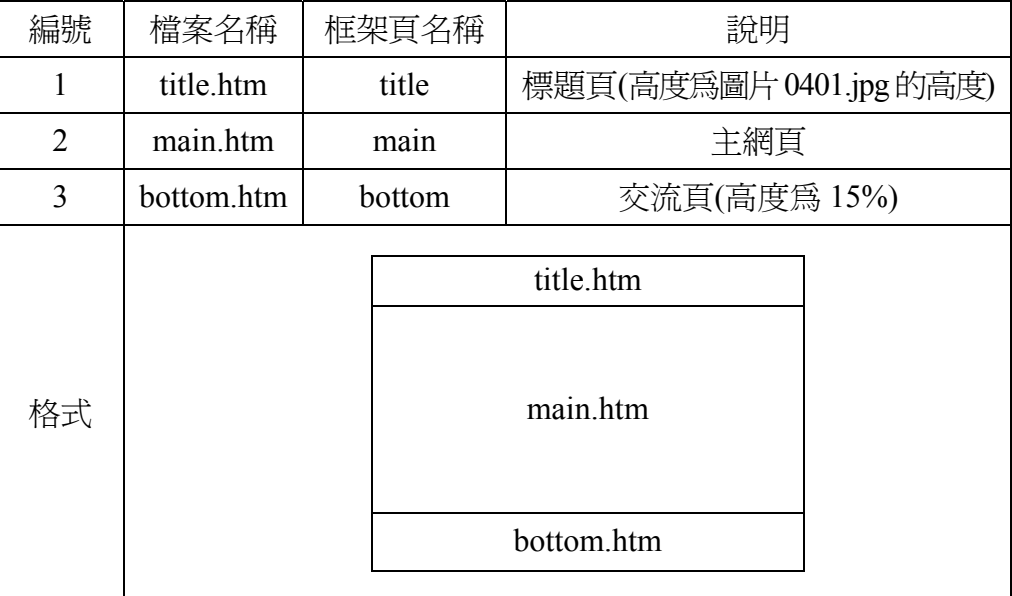

(三) title.htm 網頁需含下面的資訊:

(\*)1. 網頁背景圖片「0402.jpg」。

(\*)2. 網頁背景音樂「0401.mid」。

(\*)3. 框架高度可調整大小。

- (\*)4. 框架可自動顯示捲動軸。
- (◎)5. 網頁內插入圖片「0401.jpg」,圖片右邊緊接著輸入文字「大家來購物 網—回首百」,字型大小 size=4、顏色#0000FF, 圖片及文字皆垂直置 中對齊。
- (\*)6. 設定圖片超連結到檔案「0401.txt」,並且在目標框架為「\_self」中開啓。
- (\*)7. 設定「大家來購物網—回首頁」文字超連結到首頁(default.htm 或 index.htm), 並且在目標框架為「 top」中開啓, 不得在 main 框架頁 中顯示整個首頁內容,而導致框架頁中再分割,造成混亂畫面。
- (四) main.htm 網頁需含下面的資訊:
	- (\*)1. 網頁背景顏色#FFFF00。
	- (◎)2. 網頁內輸入文字「大家來購物網公司」,字型大小 size=4,並設定超 連結到 company.htm 網頁, 且在目標框架為「\_blank」中開啓。
	- (◎)3. 文字下方以跑馬燈動態方式呈現文字「大家來購物網!冷氣機特價大拍 賣!要買要快!」。(▲以每一字為扣分單位,扣分無上限)
	- (\*)4. 跑馬燈下方製作一個 3×2(三列二欄)表格,框線 1 像素、表格寬 500 像素、表格背景圖片「0403.jpg」,水平置中對齊。
	- (◎)5. 表格第一列第一欄插入圖片「0404.jpg」,寬 60 像素、高 60 像素,水 平置中對齊、垂直置中對齊,並設定超連結到 conditioner1.htm 網頁, 且在目標框架爲「\_blank」中開啓。
	- (◎)6. 表格第一列第二欄插入圖片「0405.jpg」, 寬 60 像素、高 60 像素, 水 平置中對齊、垂直置中對齊,並設定超連結到 conditioner2.htm 網頁, 且在目標框架爲「\_blank」中開啓。
	- (\*)7. 表格第二列第一欄輸入文字「甲牌冷氣機」,水平置中對齊、垂直置中 對齊。
	- (\*)8. 表格第二列第二欄輸入文字「乙牌冷氣機」,水平置中對齊、垂直置中 對齊。
- (◎)9. 表格第三列第一欄插入三個表單的選項按鈕,由左到右名稱依序為「購 買」、「不購買」、「考慮中」等三個同一個群組的選項按鈕,預設値 為「購買」,水平置中對齊、垂直置中對齊。
- (◎)10.表格第三列第二欄插入三個表單的選項按鈕,由左到右名稱依序為「購 買」、「不購買」、「考慮中」等三個同一個群組的選項按鈕,預設值 為「考慮中」,水平置中對齊、垂直置中對齊。

(◎)11.表單下方製作「送出」、「重置」等二個按鈕,且水平置中對齊。

表格完成後參考如下所示:

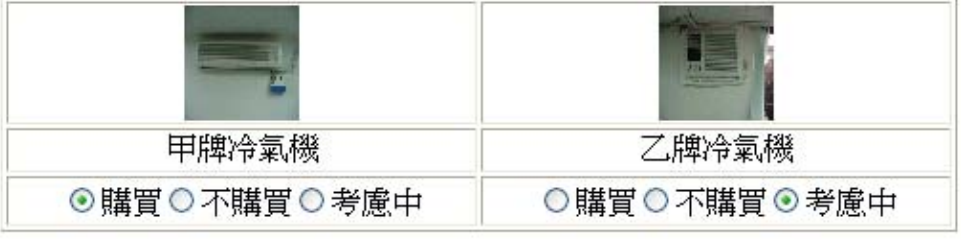

送出 重置

- (©)12. 表格下方輸入文字「我有話要說」,水平置左對齊,並且設定超連結 到電子郵件「service@test.labor.gov.tw」。
- (五) bottom.htm 網頁需含下面的資訊:
	- (\*)1. 網頁背景圖片「0406.jpg」。
	- (◎)2. 網頁內輸入文字「訪客留言板」,水平置左對齊,並設定超連結到 message.htm 網頁, 且在目標框架為「\_blank」中開啓。
	- (◎)3. 「訪客留言板」文字下方輸入文字「聯絡我們」,並且設定超連結到電 子郵件「service@test.labor.gov.tw」。
- (六) conditioner1.htm 網頁需含下面的資訊:
	- (\*)1. 網頁背景顏色#FFFFCC。
	- (◎)2. 將「0404.jpg」圖片向左旋轉約 30 度後插入網頁內,大小不變,水平置 中對齊,替代文字為「甲牌冷氣機」。
	- ( )3. ◎ 圖片下方匯入檔案「0402.txt」內含之文字,水平置中對齊。
	- (◎)4. 文字末尾下方輸入文字「TOP」,顏色自訂,水平置中對齊,並且以書

籤的方式設定連結,使其能回到原網頁最上方。

- (七) conditioner2.htm 網頁需含下面的資訊:
	- (\*)1. 網頁背景顏色#FFFFCC。
	- (◎)2. 將「0405.jpg」圖片向右旋轉約 30 度後插入網頁內,大小不變,水平置 中對齊,替代文字為「乙牌冷氣機」。
	- ( )3. ◎ 圖片下方匯入檔案「0402.txt」內含之文字,水平置中對齊。
	- (◎)4. 文字末尾下方輸入文字「TOP」,顏色自訂,水平置中對齊,並且以書 籤的方式設定連結,使其能回到原網頁最上方。
- (八) company.htm 網頁需含下面的資訊:
	- (\*)1. 網頁背景顏色#FFFFCC。
	- (\*)2. 網頁內製作一個 3×2(三列二欄)表格,第一欄寬 150 像素、第二欄寬 350 像素,表格水平置中對齊。
	- (\*)3. 表格第一列第一欄輸入文字「公司名稱」,水平置中對齊;表格第一列 第二欄輸入文字「大家來購物有限公司」,水平置中對齊。
	- (\*)4. 表格第二列第一欄輸入文字「公司電子信箱」,水平置中對齊;表格第 二列第二欄輸入文字「service@test.labor.gov.tw」,水平置中對齊。
	- (\*)5. 表格第三列第一欄輸入文字「服務項目」,水平置中對齊;表格第三列 第二欄輸入文字「網路購物服務」,水平置中對齊。

表格完成後參考如下所示:

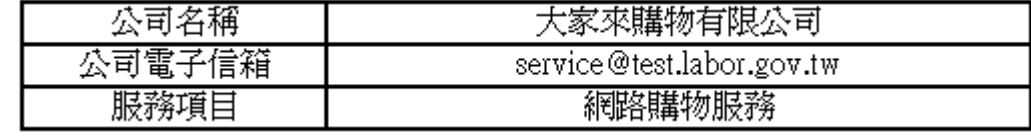

- (\*)6. 表格下方製作一個 3×2(三列二欄)表單,第一欄寬 150 像素、第二欄 寬 350 像素,表單水平置中對齊。
- (◎)7. 表單第一列第一欄輸入文字「客戶姓名」,水平置中對齊、垂直置中對 齊;表單第一列第二欄爲客戶姓名的文字方塊,寬 20 字元,水平置左 對齊、垂直置中對齊。
- (◎)8. 表單第二列第一欄輸入文字「電子信箱」,水平置中對齊、垂直置中對

齊;表單第二列第二欄爲電子信箱的文字方塊,寬 30 字元,水平置左 對齊、垂直置中對齊。

- (◎)9. 表單第三列第一欄輸入文字「意見留言」,水平置中對齊、垂直置中對 齊;表單第三列第二欄為意見留言的文字區域(TextArea),高 5 列文字、 寬 30 字元,水平置左對齊、垂直置中對齊。
- (◎)10.表單內下方製作「送出」、「重置」等二個按鈕,且水平置中對齊。 表單完成後參考如下所示:

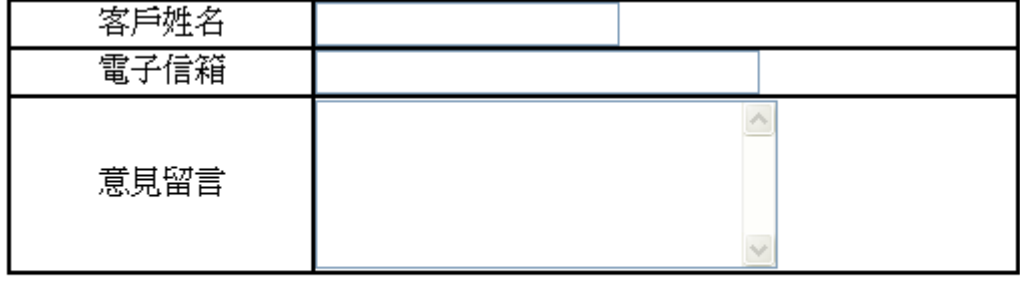

「送出」 重置

- (九) message.htm 網頁需含下面的資訊:
	- (\*)1. 網頁背景顏色#FFFFCC。
	- (\*)2. 網頁內插入圖片「0407.jpg」,高 100 像素、寬 450 像素,水平置中對 齊。
	- (\*)3. 圖片下方製作一個 3x2(三列二欄)表單,第一欄寬 100 像素、第二欄 寬 350 像素,表單水平置中對齊。
	- (◎)4. 表單第一列第一欄輸入文字「客戶姓名」,水平置中對齊、垂直置中對 齊;表單第一列第二欄爲客戶姓名的文字方塊,寬 20 字元,水平置左 對齊、垂直置中對齊。
	- (◎)5. 表單第二列第一欄輸入文字「電子信箱」,水平置中對齊、垂直置中對 齊;表單第二列第二欄爲電子信箱的文字方塊,寬 30 字元,水平置左 對齊、垂直置中對齊。
	- (◎)6. 表單第三列第一欄輸入文字「您的意見」,水平置中對齊、垂直置中對 齊;表單第三列第二欄為您的意見的文字區域(TextArea),高 5 列文字、 寬 30 字元,水平置左對齊、垂直置中對齊。

(◎)7. 表單內下方製作「送出意見」、「清除意見」等二個按鈕,且水平置中

對齊。

表單完成後參考如下所示:

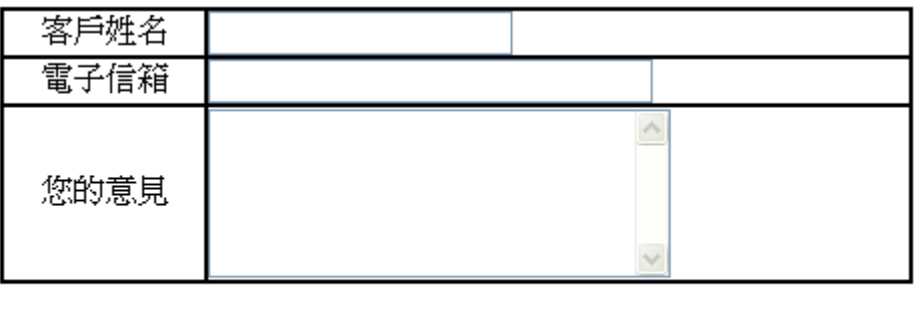

送出意見 清除意見

(十) 資料備份:

評分後,將製作完成的結果(整個「WEBXX」資料夾)備份到「檢定用 隨身碟」中,應檢人若不配合備份資料,則視為重大缺點,以不及格論。
#### 試題編號:**960305**

軟體安裝及測驗時間:120 分鐘

所需檔案:

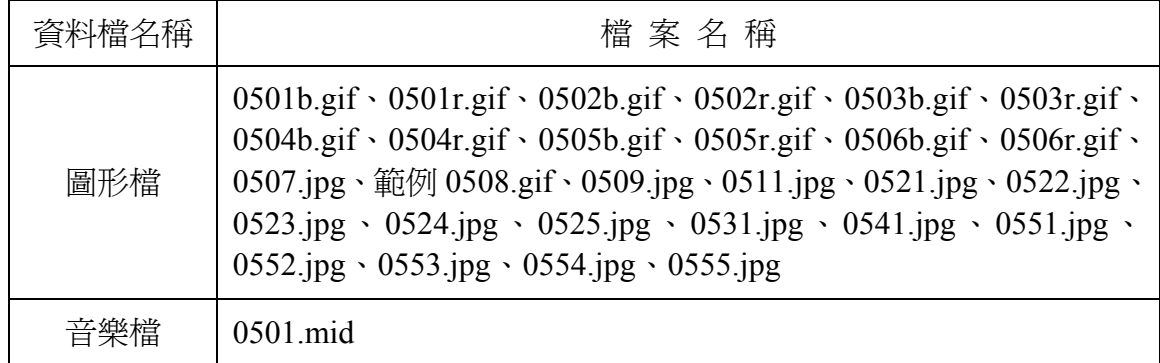

試題說明:

- 一、本試題為電子相簿旅遊網的網頁設計,試題將會針對您所需要製作的動作進行詳細 的說明。
- 二、應檢人需自行安裝網頁製作軟體,並依照試題說明進行網頁設計,所有需用到的檔 案均放置在電腦螢幕的桌面。
- 三、評分時,動作要求各項目的所有功能,只要有一項功能不正確,則扣該項分數,但 以扣一次為原則。
- 四、試題無特別標示(▲以每一字為扣分單位,扣分無上限)處,若有錯別字(含標點 符號、英文單字)、漏字、贅字、全型或半型格式錯誤者, **依該項動作要求扣分**。 【英文大小寫視為不同,請依動作要求輸入】
- 五、試題有特別標示(▲以每一字為扣分單位,扣分無上限)處,若有錯別字(含標點 符號、英文單字)、漏字、贅字、全型或半型格式錯誤者, **每字扣一分**。
- 六、試題要求中的物件,若無特別指定則以美觀爲原則,自行設定,不列入扣分項目。 七、動作要求:
	- (一) 建立資料夾及設定網站伺服器,內容包括:
		- (©)1. 在 C:磁碟下建立「WEBXX」資料夾 (XX 為個人檢定工作崗位號碼, 如 01、02、…、30 等),以儲存製作完成的結果。
		- (\*)2. 在「WEBXX」資料夾下建立「homepage」資料夾,存放 title.htm、

menu.htm、main.htm 等三個檔案。

- (\*) 3. 在「WEBXX」資料夾下建立「images」資料夾,將所有應使用的圖形 檔均放置在「images」資料夾中。(有特別說明者,不在此限)
- (\*)4. 在「WEBXX」資料夾下建立「music」資料夾,將所有應使用到的音樂 檔均放置在「music」資料夾中。(有特別說明者,不在此限)
- (\*)5. 在「WEBXX」資料夾下建立「album」資料夾,再於「album」資料夾 下建立「album2」、「album5」等二個子資料夾,將製作相簿時分別所 完成的檔案放置在「album2」、「album5」等二個子資料夾中。
- (※)6. 應檢人需自行架設本機網站伺服器,可於瀏覽器網址列(URL)中輸入 http://127.0.0.1 或 http://localhost 以瀏覽網站。
- (二) 建立框架,內容包括:
	- (\*)1. 設計一個首頁,檔名為 default.htm 或 index.htm,置於網站的根目錄  $(C:\WEBXX)$  下。
	- (\*)2. 首頁標題「書曼的旅遊相簿」。
	- (©)3. 首頁需設定為框架式網頁,分割為三個框架(無框架線),分別連結到 三個子網頁,檔案名稱及框架頁名稱規定如下表。

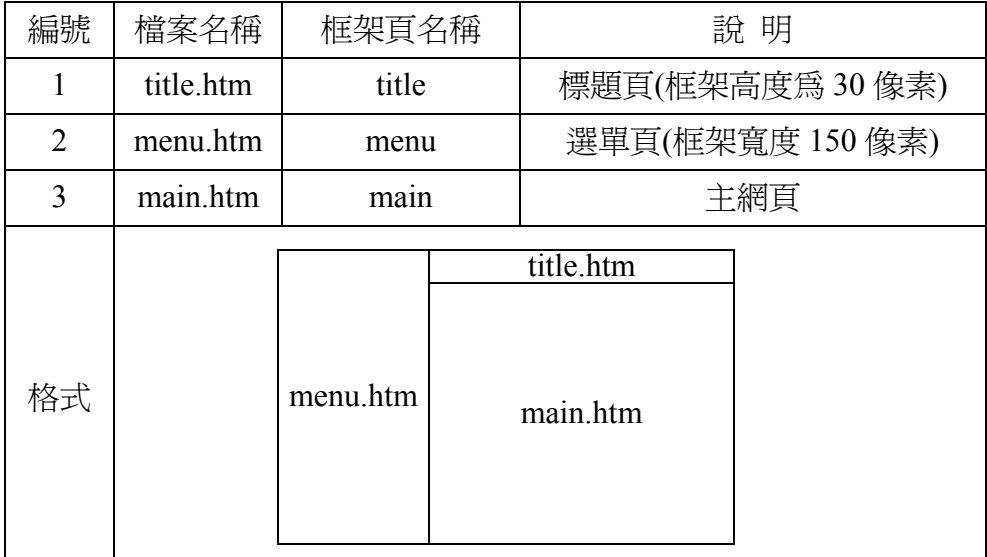

(三) title.htm 網頁需包含下面的資訊:

(\*)1. 網頁的上邊界與左邊界均為 0 像素。

(\*)2. 網頁背景顏色#FFFFCC。

(\*)3. 網頁背景音樂「0501.mid」。

(\*)4. 框架高度固定、不可調整及無捲動軸。

- ( )5. ◎ 網頁內以跑馬燈動態方式,方向由右到左呈現「歡迎來到書曼的電子相 簿旅遊網,本網站有我的旅遊影像紀錄介紹耶!」,字型大小 size=3、 標楷體、粗體、顏色#FF0000,跑馬燈呈現區域需於 title 框架頁中水平 置中對齊、垂直置中對齊。(▲以每一字爲扣分單位,扣分無上限)
- (四) menu.htm 網頁需含下面的資訊:
	- (\*)1. 網頁背景顏色#FFFFCC。
	- (\*)2. 網頁內製作一個 12×1(十二列一欄)表格,框線 0 像素,水平置中對 齊。
	- (★)3. 製作一個「書曼的旅遊相簿」圖片,檔名為「0508.gif」、標楷體、外 框字效果、背景為诱明色,每一個字初值顏色為書(000000)、曼 (FF0000)、的(FFFF00)、旅(00FF00)、遊(00FFFF)、相(0000FF)、簿(FF00FF) 等七種,然後依照下列方式,由左至右間隔約1秒輪替循環變化(結果 可參考「範例 0508.gif」檔 )。

(1)書(000000)、曼(FF0000)、的(FFFF00)、旅(00FF00)、遊(00FFFF)、相(0000FF)、簿(FF00FF) (2)書(FF00FF)、曼(000000)、的(FF0000)、旅(FFFF00)、遊(00FF00)、相(00FFFF)、簿(0000FF) (3)書(0000FF)、曼(FF00FF)、的(000000)、旅(FF0000)、遊(FFFF00)、相(00FF00)、簿(00FFFF) (4)書(00FFFF)、曼(0000FF)、的(FF00FF)、旅(000000)、遊(FF0000)、相(FFFF00)、簿(00FF00) (5)書(00FF00)、曼(00FFFF)、的(0000FF)、旅(FF00FF)、遊(000000)、相(FF0000)、簿(FFFF00) (6)書(FFFF00)、曼(00FF00)、的(00FFFF)、旅(0000FF)、遊(FF00FF)、相(000000)、簿(FF0000) (7)書(FF0000)、曼(FFFF00)、的(00FF00)、旅(00FFFF)、遊(0000FF)、相(FF00FF)、簿(000000)

(\*)4. 表格第一列插入圖片「0508.gif」,寬 125 像素、高 20 像素,水平置中 對齊,替代文字為「書曼的旅遊相簿」(注意:若應檢人無法完成前項 之圖片「0508.gif」,需以圖片「範例 0508.gif」代替,以利完成替代文 字的設定)。

- (\*)5. 表格第二列插入圖片「0507.jpg」,寬 120 像素、高 120 像素,水平置 中對齊,替代文字為「書曼」。
- (©)6. 表格第四列插入圖片「0501b.gif」,水平置中對齊,替代文字為「金門 逍遙遊」,當滑鼠移過時交換成圖片「0501r.gif」。
- (※)7. 表格第五列插入圖片「0502b.gif」, 水平置中對齊,替代文字為「卡蹓 到馬祖」,當滑鼠移過時交換成圖片「0502r.gif」,並設定超連結到動 作要求(六) album2 資料夾中的首頁(檔名自訂), 且在 main 框架頁中開 啟。
- (©)8. 表格第六列插入圖片「0503b.gif」,水平置中對齊,替代文字為「踏浪 澎湖行」,當滑鼠移過時交換成圖片「0503r.gif」。
- (◎)9. 表格第七列插入圖片「0504b.gif 」,水平置中對齊,替代文字爲「綠島 唱夜曲」,當滑鼠移過時交換成圖片「0504r.gif」。
- ( )10. ※ 表格第八列插入圖片「0505b.gif」,水平置中對齊,替代文字為「蘭嶼 賞魚去」,當滑鼠移過時交換成圖片「0505r.gif」, 並設定超連結到動 作要求(八) album5 資料夾中的首頁(檔名自訂), 且在 main 框架頁中開 啟。
- (©)11.表格第十列輸入日期「yyyy/mm/dd」,字型大小 size=2、粗體、新細 明體、顏色#FF0000,水平置中對齊。

【說明 yyyy/mm/dd 為應檢日期;其中 yyyy:西元年,mm:月份,dd: 日期】

- (※)12.表格第十二列插入圖片「0506b.gif」,水平置中對齊,替代文字為「回 首頁」,當滑鼠移過時交換成圖片「0506r.gif」,並設定超連結到首頁 (index.htm 或 default.htm), 且在目標框架為「 top  $\Box$  中開啓, 不得在 main 框架頁中顯示整個首頁內容,而導致框架頁中再分割,造成混亂畫面。
- (五) main.htm 網頁需含下面的資訊:
	- (\*)1. 網頁背景顏色#FFFFCC。

(※)2. 將圖片「0511.jpg」與「0509.jpg」做影像合成,存成「0511a.jpg」,圖

片寬、高均依像框規格調整,參考完成結果如下圖。

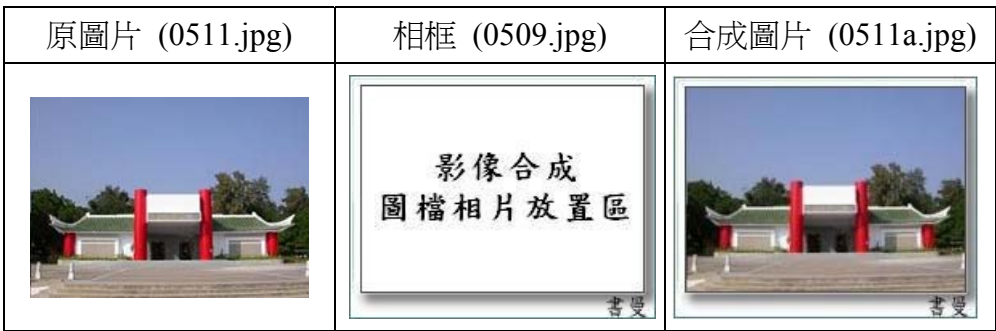

(※)3. 將圖片「0521.jpg」與「0509.jpg」做影像合成,存成「0521a.jpg」,圖 片寬、高均依像框規格調整,參考完成結果如下圖。

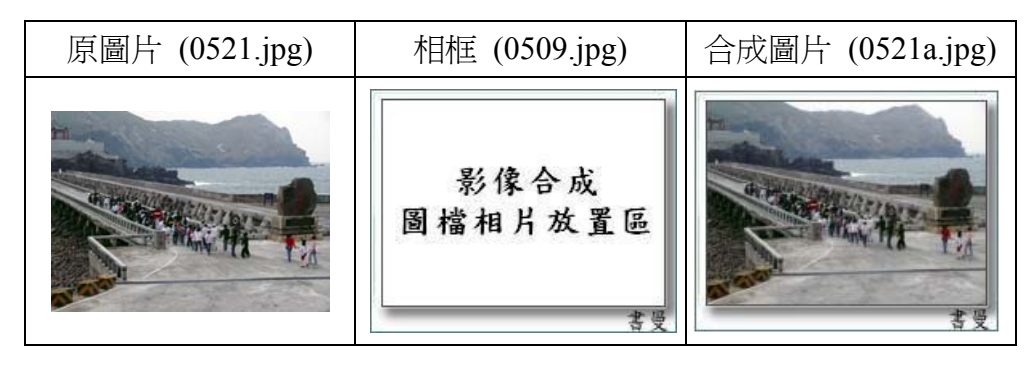

(※)4. 將圖片「0531.jpg」與「0509.jpg」做影像合成,存成「0531a.jpg」,圖 片寬、高均依像框規格調整,參考完成結果如下圖。

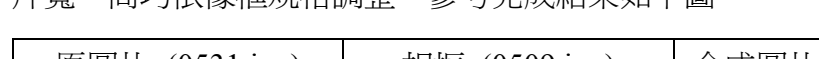

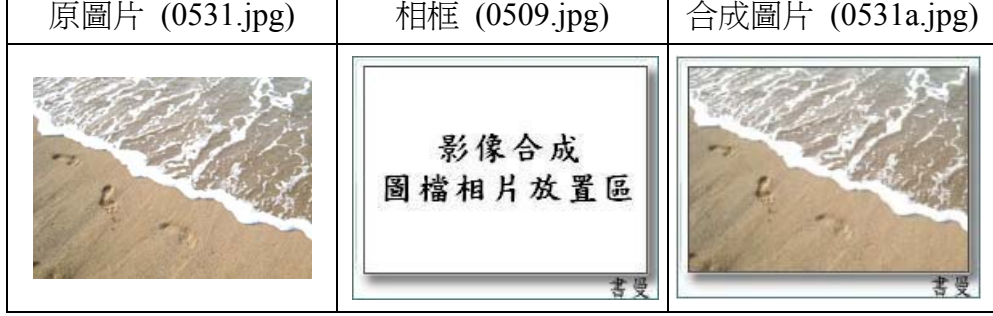

(※)5. 將圖片「0541.jpg」與「0509.jpg」做影像合成,存成「0541a.jpg」,圖 片寬、高均依像框規格調整,參考完成結果如下圖。

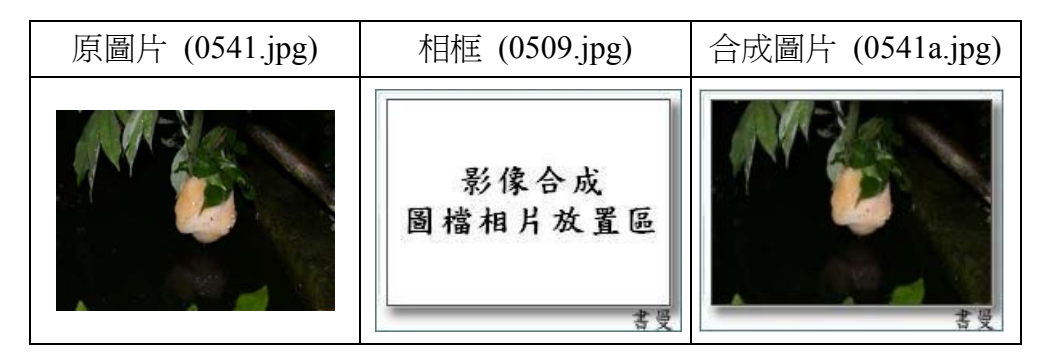

(※)6. 將圖片「0551.jpg」與「0509.jpg」做影像合成,存成「0551a.jpg」,圖 片寬、高均依像框規格調整,參考完成結果如下圖。

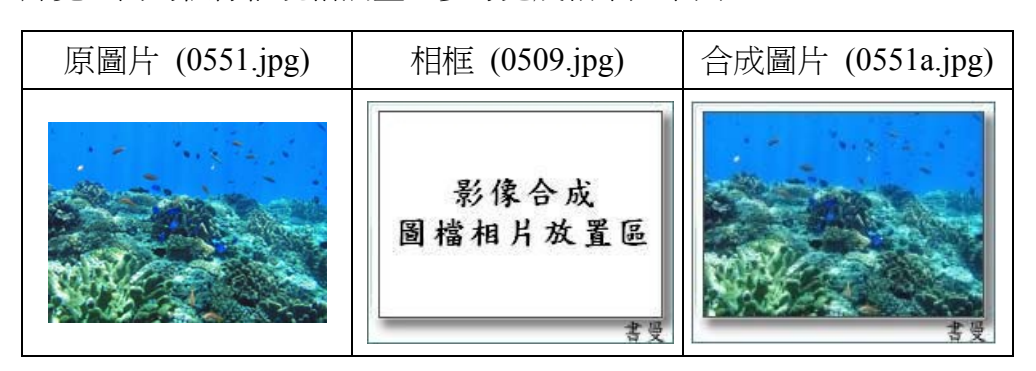

( )7. ※ 將「0511a.jpg」、「0521a.jpg」、「0531a.jpg」、「0541a.jpg」、「0551a.jpg」 等五張圖片做影像合成(圖層依下圖順序排列,背景顏色為透明),存成 「0510a.gif」,參考完成結果如下圖。

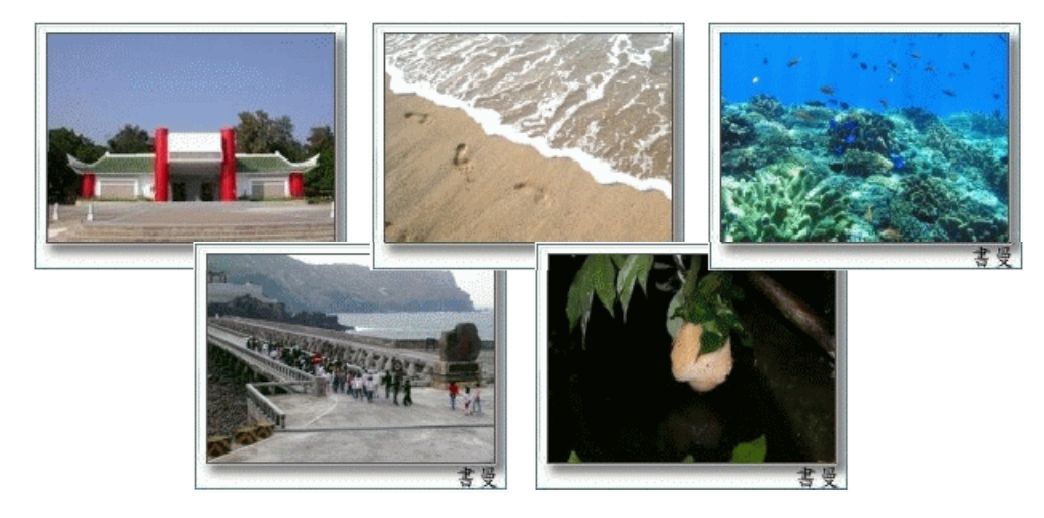

- (\*)8. 網頁內插入圖片「0510a.gif」,寬 610 像素、高 300 像素,水平置中對 齊。
- ( )9. ◎ 圖片「0510a.gif」中之「0521a.jpg」的圖像上建立影像地圖(區域如下圖 虛線部分 Part A),並設定超連結到動作要求(六) album2 資料夾中的首 頁(檔名自訂),且在 main 框架頁中開啟。

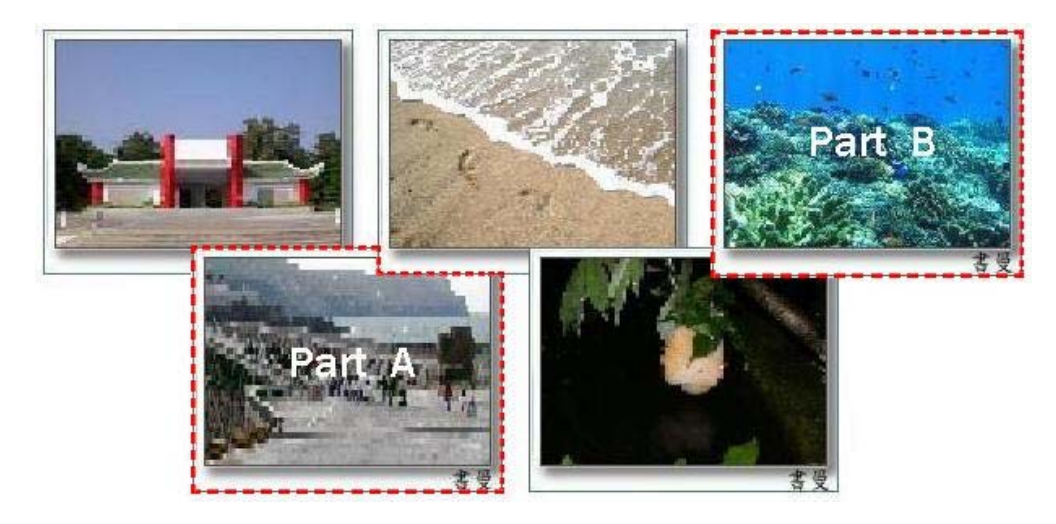

- ( )10. ◎ 圖片「0510a.gif」中之「0551a.jpg」的圖像上建立影像地圖(區域如上 圖虛線部分 Part B),並設定超連結到動作要求(八) album5 資料夾中的 首頁(檔名自訂), 且在 main 框架頁中開啓。
- (六) album2 資料夾中的首頁(檔名自訂)需含下面資訊:(參考完成結果如下圖) (\*)1. 網頁背景顏色#FFFFCC。
	- (\*)2. 網頁內輸入電子相簿標題「卡蹓到馬祖」,字型大小 size=5、標楷體、 粗體、顏色#FF0000,水平置中對齊。
	- (◎)3. 標題下方,將「0521.jpg」、「0522.jpg」、「0523.jpg」、「0524.jpg」、 「0525.jpg」等五張圖片製作一個由左至右 2×3(二列三欄)的電子相 簿,水平置中對齊,每張小圖片的外框線 1 像素,並且依序編號。
	- (※)4. 電子相簿中的小圖片寬 120 像素、高 90 像素,設定超連結時的邊緣顏 色為:未瀏覽顏色#FF0000、已瀏覽顏色#0000FF、點選中顏色#00FF00, 並超連結到其相對應的網頁(檔名自訂,內容如動作要求(七)),且在 main 框架頁中開啟相對應網頁之原圖片。

卡蹓到馬祖

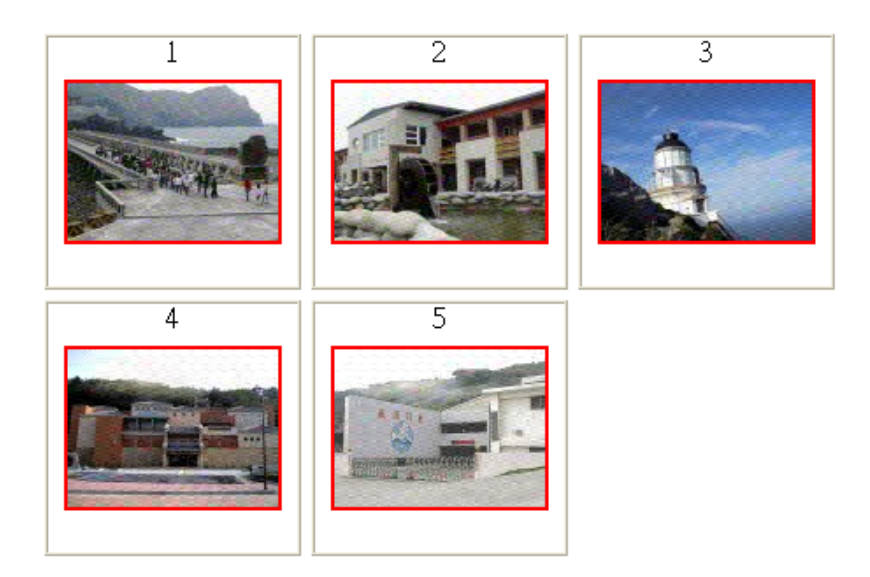

- (七) album2 資料夾中的相對應網頁需含下面資訊:(參考完成結果如下圖)
	- (\*)1. 網頁背景顏色#FFFFCC。
	- (\*)2. 網頁內輸入電子相簿標題文字「卡蹓到馬祖」,字型大小 size=5、標 楷體、粗體、顏色#FF0000,水平置中對齊。
	- (\*)3. 標題下方,依序輸入文字「 [上一頁] [索引] [下一頁] 」(含底線),字型 大小 size=2、新細明體、顏色#FF0000,水平置中對齊。
	- (©)4. [上一頁] 設定超連結到其相對應的網頁(檔名自訂), 並且在 main 框架 頁中開啟相對應之原圖片,原圖片寬 400 像素、高 300 像素、框線 5 像 素,水平置中對齊;當展示第一張原圖片時,[上一頁] 需呈現,不設定 超聯結,底線需去掉,顏色#000000。
	- (©)5. [索引] 設定超連結到動作要求(六) album2 資料夾中的首頁, 並且在 main 框架頁中開啟。
	- ( )6. ◎ [下一頁] 設定超連結到其相對應的網頁(檔名自訂),並且在 main 框架 頁中開啟相對應之原圖片,原圖片寬 400 像素、高 300 像素、框線 5 像 素,水平置中對齊;當展示最後一張原圖片時,[下一頁] 需呈現,不設 定超聯結,底線需去掉,顏色#000000。

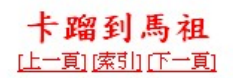

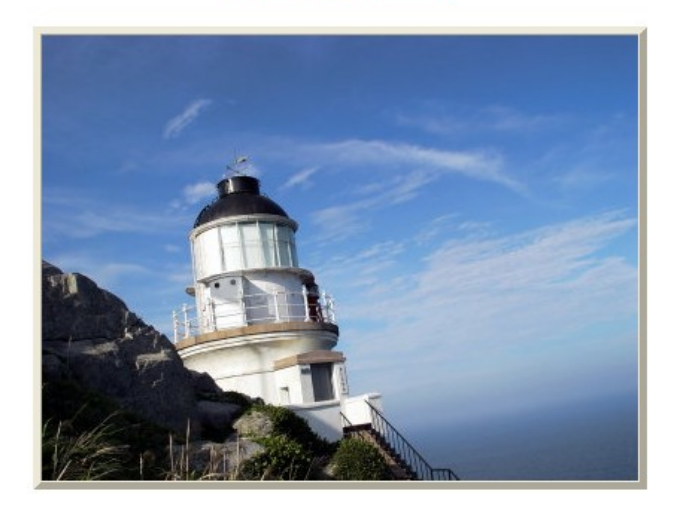

- (八) album5 資料夾中的首頁(檔名自訂)需含下面資訊:(參考完成結果如下圖)
	- (\*)1. 網頁背景顏色#FFFFCC。
	- (  $\circ$ )2. 將 「0551.jpg」、 「0552.jpg」、 「0553.jpg」、 「0554.jpg」、 「0555.jpg」 等五張圖片製作一個由左至右的電子相簿,每張小圖片寬 60 像素、高 45 像素,水平置中對齊。

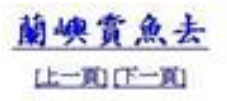

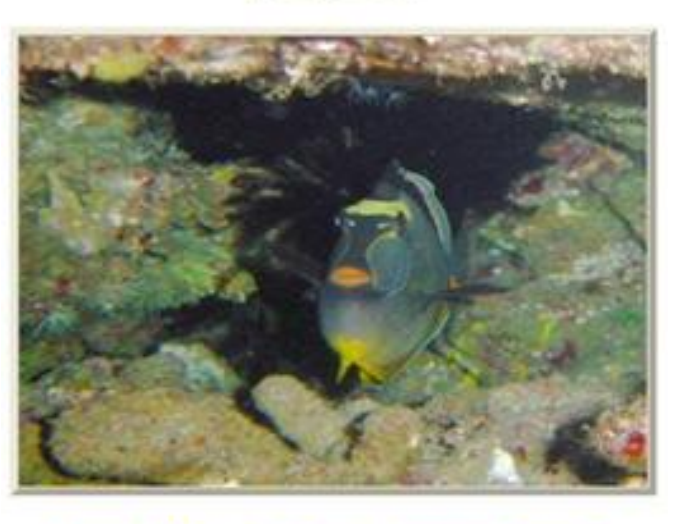

**AND DESCRIPTION** 

(※)3. 上圖中,下面的每張小圖片,設定超連結到其相對應網頁(檔名自訂),

並且開啓該原圖片,原圖片寬 400 像素、高 300 像素、框線 5 像素,水 平置中對齊(例如點選第 4 張的小圖片,則出現相對應之網頁,參考結 果如上圖),設定小圖片超連結時的邊緣顏色為:未瀏覽顏色#0000FF、 已瀏覽顏色#FF0000、點選中顏色#FFFF00。

- (\*)4. 原圖片上方輸入電子相簿標題文字「蘭嶼賞魚去」,字型大小 size=5、 標楷體、粗體、底線、顏色#0000FF,水平置中對齊。
- (\*)5. 標題下方依序輸入文字「 [上一頁] [下一頁] 」(含底線),字型大小 size =2、新細明體、顏色#0000FF,水平置中對齊。
- ( )6. ◎ [上一頁] 設定超連結到其相對應網頁(檔名自訂),並且開啟相對應之原 圖片,原圖片寬 400 像素、高 300 像素、框線 5 像素,水平置中對齊; 當展示第一張原圖片時,[上一頁] 需呈現,不設定超聯結,底線需去掉, 顏色#000000。
- ( )7. ◎ [下一頁] 設定超連結到其相對應網頁(檔名自訂),並且開啟相對應之原 圖片,原圖片寬 400 像素、高 300 像素、框線 5 像素,水平置中對齊; 當展示最後一張原圖片時,[下一頁] 需呈現,不設定超聯結,底線需去 掉,顏色#000000。

(九) 資料備份:

評分後,將製作完成的結果(整個「WEBXX」資料夾)備份到「檢定用 隨身碟」中,應檢人若不配合備份資料,則視為重大缺點,以不及格論。

#### 試題編號:**960306**

軟體安裝及測試時間:120 分鐘

所需檔案:

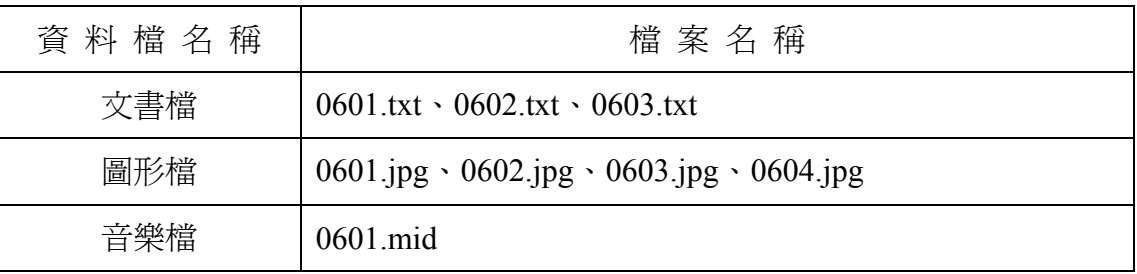

試題說明:

- 一、本試題為校園社團介紹網的網頁設計,試題將會針對您所需要製作的動作進行詳細 的說明。
- 二、應檢人需自行安裝網頁製作軟體,並依照試題說明進行網頁設計,所有需用到的檔 案均放置在電腦螢幕的桌面。
- 三、評分時,動作要求各項目的所有功能,只要有一項功能不正確,則扣該項分數,但 以扣一次為原則。
- 四、試題無特別標示(▲以每一字爲扣分單位,扣分無上限)處,若有錯別字(含標點 符號、英文單字)、漏字、贅字、全型或半型格式錯誤者, **依該項動作要求扣分**。 【英文大小寫視為不同,請依動作要求輸入】
- 五、試題有特別標示(▲以每一字爲扣分單位,扣分無上限)處,若有錯別字(含標點 符號、英文單字)、漏字、贅字、全型或半型格式錯誤者, **每字扣一分**。
- 六、試題要求中的物件,若無特別指定則以美觀為原則,自行設定,不列入扣分項目。 七、動作要求:
	- (一) 建立資料夾及設定網站伺服器,內容包括:
		- (◎)1. 在 C:磁碟下建立「WEBXX」資料夾 (XX 為個人檢定工作崗位號碼, 如 01、02、…、30 等),以儲存製作完成的結果。
		- (\*)2. 在「WEBXX」資料夾下建立「homepage」資料夾,存放 title.htm、 menu.htm、main.htm 等三個檔案。
		- (\*) 3. 在「WEBXX」資料夾下建立「images」資料夾,將所有應使用的圖形

檔均放置在「images」資料夾中。

- (\*)4. 在「WEBXX」資料夾下建立「music」資料夾,將所有應使用到的音樂 檔均放置在「music」資料夾中。
- (\*)5. 在「WEBXX」資料夾下建立「guitar」資料夾,存放 guitar history.htm、 guitar\_event.htm、guitar\_learning.htm 等三個檔案。
- (※)6. 應檢人需自行架設本機網站伺服器,可於瀏覽器網址列(URL)中輸入 http://127.0.0.1 或 http://localhost 以瀏覽網站。
- (二) 建立框架,內容包括:
	- (\*)1. 設計一個首頁,檔名為 default.htm 或 index.htm,置於網站的根目錄  $(C:\WEBXX)$   $\top$ .
	- (\*)2. 首頁標題為「國立玉山高中社團介紹網站」。
	- (◎)3. 首頁需設定為框架式網頁,分割為三個框架(有框架線),分別連結到 三個子網頁,檔案名稱及框架頁名稱規定如下表:

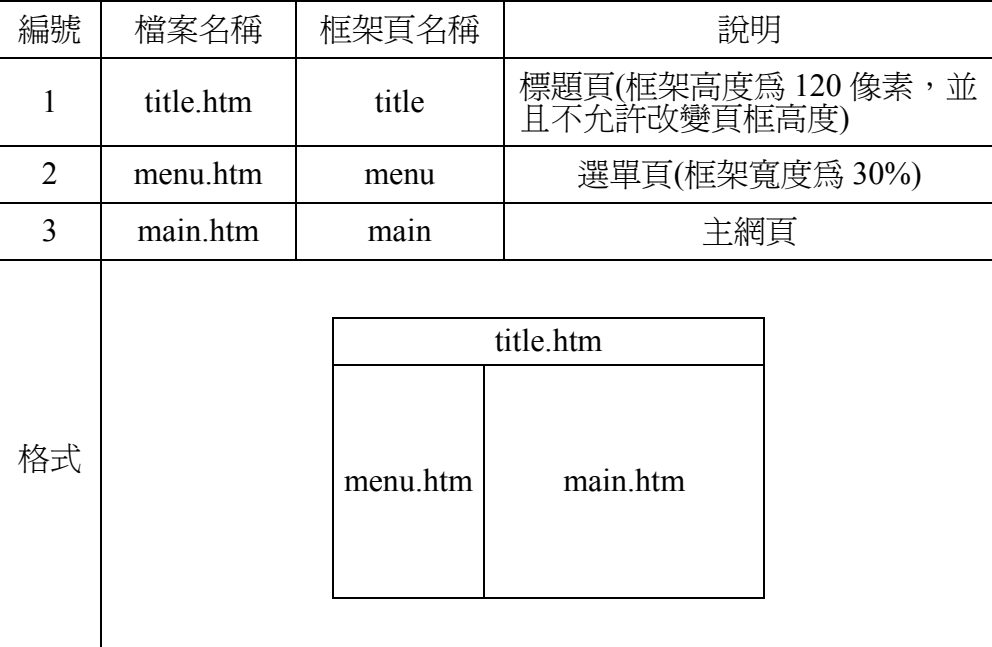

(三) title.htm 網頁需含下面的資訊:

(\*)1. 網頁的上邊界與左邊界均為 1 像素。

(\*)2. 網頁背景顏色與圖片「0601.jpg」背景顏色相同。(顏色#F8FB9E)

- (\*)3. 網頁內輸入文字「國立玉山高中社團介紹網站」,字型大小 size=3、 顏色#0000FF。
- (\*)4. 文字下方緊接著插入圖片「0601.jpg」,替代文字為「國立玉山高中- 回首頁」。
- (©)5. 當開啓網頁時,文字及圖片需以動態效果呈現,水平置中對齊、垂直置 中對齊。
- (四) menu.htm 網頁需含下面的資訊:
	- (\*)1. 網頁背景顏色#00FFFF。
	- (\*)2. 網頁內製作一個 6×1(六列一欄)表格,框線 0 像素,背景顏色#00FF00, 水平置中對齊。
	- (※)3. 製作如下圖之圖片「社團介紹」,檔名為「0605.jpg」、寬 150 像素、 高 60 像素、標楷體、背景為由左到右漸層色(#FFFF00 到 #FFFFFF)。

# 社團介紹

- (\*)4. 表格第一列插入圖片「0605.jpg」,水平置中對齊,替代文字爲「國立 玉山高中社團介紹」。
- (\*)5. 表格第二列輸入文字「棒球社」, 顏色#0000FF, 水平置中對齊。
- (◎)6. 表格第三列輸入文字「吉他社」,顏色#0000FF,水平置中對齊,當滑 鼠移到「吉他社」文字上時需呈現動態效果,並設定超連結到動作要求 (六)中的 guitar\_history.htm 網頁,且在 main 框架頁中開啓。
- (\*)7. 表格第四列輸入文字「舞蹈社」,顏色#0000FF, 水平置中對齊。
- (\*)8. 表格第五列輸入文字「童軍社」,顏色#0000FF,水平置中對齊。
- (©)9. 表格第六列輸入文字「聯絡我們」,顏色#0000FF, 水平置中對齊,當 滑鼠移到「聯絡我們」文字上時需呈現動態效果,並且設定超連結到電 子郵件「society@mail.yusan.edu.tw」。
- (◎)10.表格下方輸入文字「最近更新日期:yyyy/mm/dd」,顏色#FFFFFF,水 平置中對齊。

【說明 yyyy/mm/dd 為應檢日期;其中 yyyy:西元年,mm:月份,dd: 日期】

(五) main.htm 網頁需含下面的資訊:

(\*)1. 網頁背景圖片「0603.jpg」。

(★)2. 將圖片「0602.jpg」與「0604.jpg」做影像合成,存成「0606.jpg」。圖 中人物的大小、位置及圖片寬高均不變動,參考完成結果如下圖。

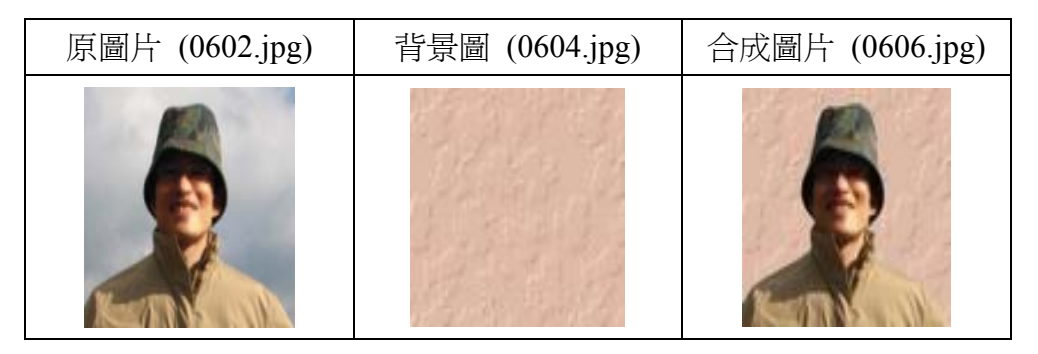

(※)3. 網頁內插入合成圖片「0606.jpg」,寬 102 像素、高 128 像素,水平置 中對齊,替代文字為「校長玉照」;圖片下方輸入校長的話(文字資料 如下) ,字型大小 size=3、標楷體、斜體、顏色#FF0000,水平置中對 齊。(▲以每一字為扣分單位,扣分無上限)

圖片與文字呈現如下(校長的話需在合成圖片下方,佔五列):

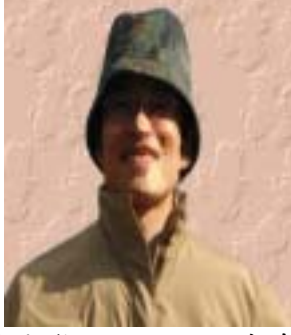

嗨!歡迎加入玉山高中。 參加社團不僅可以豐富自己的人生、寬闊自己的視野, 也能砥礪技能、磨練人際、培養第二專長。 選擇一項您喜歡的社團,積極的參與和投入, 您會獲得一陣陣的驚喜!

(\*)4. 校長的話下方插入分隔線,線高 9 像素,顏色#FFFF00,水平置中對齊。 (◎)5. 分隔線下輸入文字「網頁設計及維護:○○○」,字型大小 size=2、

標楷體、粗體、斜體、加底線、顏色#00FF00,水平置中對齊。

【說明 ○○○為應檢人姓名】

- (六) guitar\_history.htm 網頁需含下面的資訊:
	- (\*)1. 網頁背景圖片「0603.jpg」。
	- (\*)2. 網頁背景音樂「0601.mid」。
	- (◎)3. 網頁內以動態效果呈現「吉他社社史」文字,字型大小 size=4、標楷 體、顏色# FF00FF,水平置中對齊。
	- (\*)4. 「吉他社社史」文字下方製作一個 1×3(一列三欄)表格,框線 0 像素, 水平置中對齊。
	- (◎)5. 表格第一列第一欄輸入文字「回社團介紹首頁」,水平置中對齊,並設 定超連結到首頁(index.htm 或 default.htm),並且在目標框架為「 $\,$ top」 中開啟,不得在 main 框架頁中顯示整個首頁內容,而導致框架頁中再 分割,造成混亂畫面。
	- (◎)6. 表格第一列第二欄輸入文字「吉他社近期活動公告」,水平置中對齊, 並設定超連結到 guitar event.htm 網頁, 且在 main 框架頁中開啓。
	- (◎)7. 表格第一列第三欄輸入文字「吉他社教學內容」,水平置中對齊,並設 定超連結到 guitar learning.htm 網頁, 且在 main 框架頁中開啓。
	- (◎)8. 表格下方匯入檔案「0601.txt」內含之文字,字型大小 size=3、標楷體、 顏色#0000FF。
- (七) guitar\_event.htm 網頁需含下面的資訊:
	- (\*)1. 網頁背景圖片「0603.jpg」。
	- (\*)2. 網頁背景音樂「0601.mid」。
	- (◎)3. 網頁內以動態效果呈現「吉他社近期活動公告」文字,字型大小 size= 4、標楷體、顏色#0000FF,水平置中對齊。
	- (\*)4. 「吉他社近期活動公告」文字下方製作一個 1×3(一列三欄)表格,框 線 0 像素,水平置中對齊。
	- (◎)5. 表格第一列第一欄輸入文字「回社團介紹首頁」,水平置中對齊,並設

定超連結到首頁(index.htm 或 default.htm), 並且在目標框架為「 top」 中開啟,不得在 main 框架頁中顯示整個首頁內容,而導致框架頁中再 分割,造成混亂畫面。

- (◎)6. 表格第一列第二欄輸入文字「吉他社社史」,水平置中對齊,並設定超 連結到 guitar\_history.htm 網頁, 且在 main 框架頁中開啓。
- (◎)7. 表格第一列第三欄輸入文字「吉他社教學內容」,水平置中對齊,並設 定超連結到 guitar learning.htm 網頁, 且在 main 框架頁中開啓。
- (◎)8. 表格下方再製作一個 1×4(一列四欄)表格,框線 0 像素,水平置中對 齊,每一欄儲存格內分別依序匯入檔案「0602.txt」內含之日期,並且 以書籤的方式設定連結到該活動日期之段落,使其能移到最上方呈現。
- (◎)9. 與上面表格間隔一空白段落,製作一個 5×2(五列二欄)表格,框線 0 像素,水平置中對齊,表格第一欄儲存格由上至下依照檔案「0602.txt」 中近期活動日期內容(含「近期活動」文字),依日期順序分別填入相關 內容於各儲存格,字型大小 size=3、標楷體、顏色分別為:第一列第 一欄顏色#800000、第二列第一欄顏色#FF0000、第三列第一欄顏色 #000000、第四列第一欄顏色#00FF00、第五列第一欄顏色#0000FF。
- (◎)10.表格第二欄之二到五列儲存格輸入文字「TOP」,顏色自訂,並且設定 使其能跳回此網頁最上方。
- (八) guitar\_learning.htm 網頁需含下面的資訊:
	- (\*)1. 網頁背景圖片「0603.jpg」。
	- (\*)2. 網頁背景音樂「0601.mid」。
	- (◎)3. 網頁內輸入文字「吉他社教學內容」,字型大小 size=4、標楷體、顏 色#00FF00,水平置中對齊,以動態效果呈現。
	- (\*)4. 「吉他社教學內容」文字下方製作一個 1×3(一列三欄)表格,框線 0 像素,水平置中對齊。
	- (◎)5. 表格第一列第一欄輸入文字「回社團介紹首頁」,水平置中對齊,並設 定超連結到首頁(index.htm 或 default.htm), 並且在目標框架為「 top」

中開啟,不得在 main 框架頁中顯示整個首頁內容,而導致框架頁中再 分割,造成混亂畫面。

- (◎)6. 表格第一列第二欄輸入文字「吉他社社史」,水平置中對齊,並設定超 連結到 guitar\_history.htm 網頁, 且在 main 框架頁中開啓。
- (◎)7. 表格第一列第三欄輸入文字「吉他社近期活動公告」,水平置中對齊, 並設定超連結到 guitar event.htm 網頁,且在 main 框架頁中開啓。
- (※)8. 表格下方匯入檔案「0603.txt」內含之文字,並將各文字所述之教學項 目製作成按鈕,按鈕之間需有空白分隔,且以動態效果呈現。
- (九) 資料備份:

評分後,將製作完成的結果(整個「WEBXX」資料夾)備份到「檢定用 隨身碟」中,應檢人若不配合備份資料,則視為重大缺點,以不及格論。

#### 試題編號:**960307**

軟體安裝及測試時間:120 分鐘

所需檔案:

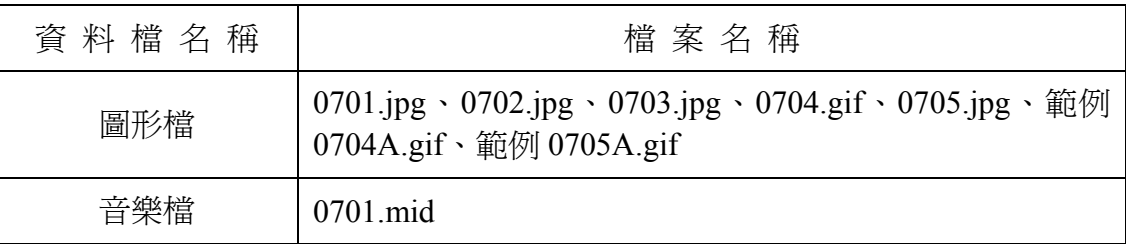

試題說明:

- 一、本試題為運動廣場連結網的網頁設計,試題將會針對您所需要製作的動作進行詳細 的說明。
- 二、應檢人需自行安裝網頁製作軟體,並依照試題說明進行網頁設計,所有需用到的檔 案均放置在電腦螢幕的桌面。
- 三、評分時,動作要求各項目的所有功能,只要有一項功能不正確,則扣該項分數,但 以扣一次為原則。
- 四、試題無特別標示(▲以每一字為扣分單位,扣分無上限)處,若有錯別字(含標點 符號、英文單字)、漏字、贅字、全型或半型格式錯誤者,依該項動作要求扣分。 【英文大小寫視為不同,請依動作要求輸入】
- 五、試題有特別標示(▲以每一字爲扣分單位,扣分無上限)處,若有錯別字(含標點 符號、英文單字)、漏字、贅字、全型或半型格式錯誤者,每字扣一分。
- 六、試題要求中的物件,若無特別指定則以美觀為原則,自行設定,不列入扣分項目。 七、動作要求:
	- (一) 建立資料夾及設定網站伺服器,內容包括:
		- (◎)1. 在 C:磁碟下建立「WEBXX」資料夾(XX 為個人檢定工作崗位號碼, 如 01、02、…、30 等),以儲存製作完成的結果。
		- (\*)2. 在「WEBXX」資料夾下建立「homepage」資料夾,存放 title.htm 與 main.htm 等二個檔案。
		- (\*) 3. 在「WEBXX」資料夾下建立「images」資料夾,將所有應使用的圖形

檔均放置在「images」資料夾中。

- (\*)4. 在「WEBXX」資料夾下建立「music」資料夾,將所有應使用到的音樂 檔均放置在「music」資料夾中。
- (\*)5. 在「WEBXX」資料夾下建立「sfm」資料夾,存放 sfm1.htm、sfm2.htm、 sfm3.htm 等三個檔案。
- (※)6. 應檢人需自行架設本機網站伺服器,可於瀏覽器網址列(URL)中輸入 http://127.0.0.1 或 http://localhost 以瀏覽網站。
- (二) 建立框架,內容包括:
	- (\*)1. 設計一個首頁,檔名為 default.htm 或 index.htm,放置於網站的根目錄  $(C:\WEBXX)$   $\top$ .
	- (\*)2. 首頁的標題為「運動廣場連結網」。
	- (◎)3. 首頁需設定為框架式網頁,分割為左、右兩個框架(有框架線),分別 連結到二個子網頁,檔案名稱及框架頁名稱規定如下表:

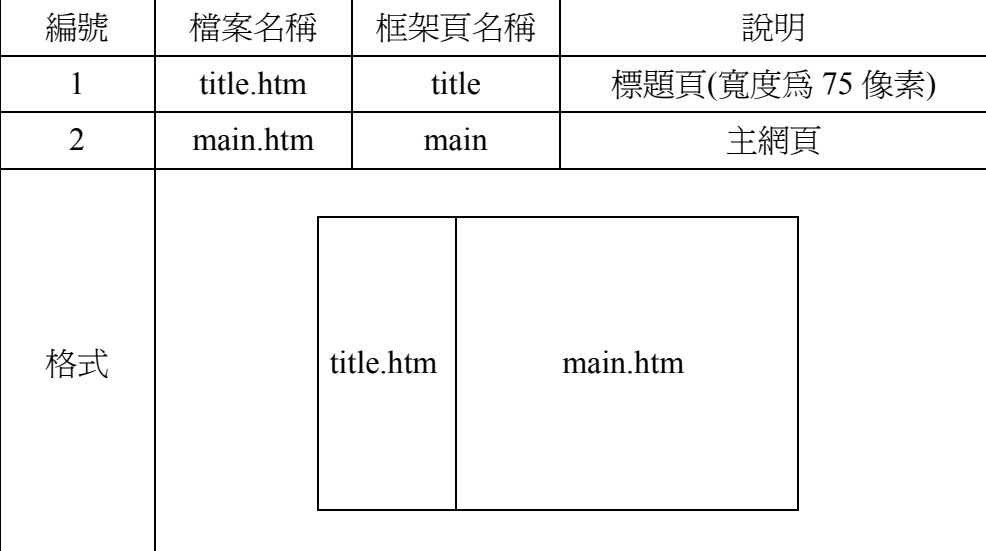

(三) title.htm 網頁需含下面的資訊:

(\*)1. 網頁的上邊界與左邊界均為 0 像素。

- (\*)2. 網頁背景圖片「0701.jpg」。
- (※)3. 將圖片「0705.jpg」製作具動態效果的新圖片「0705A.gif」,大小維持 不變,互換間隔為 1.5 秒;動態效果參考「範例 0705A.gif」檔。
- (\*)4. 網頁內插入圖片「0705A.gif」,水平置左對齊,替代文字為「運動廣場 連結網首頁」(注意:若應檢人無法完成前項之圖片「0705A.gif」,需 以原圖片「0705.jpg」代替,以利完成替代文字的設定)。
- (四) main.htm 網頁需含下面的資訊:
	- (\*)1. 網頁背景圖片「0702.jpg」。
	- (◎)2. 網頁內製作一個 6×3(六列三欄)表格,框線 0 像素、寬 85%,水平置 中對齊。
	- (★)3. 將圖片「0704.gif」製作具動態效果的新圖片「0704A.gif」,大小維持 不變,左右兩側的球需呈現「順時針」之原地自轉效果,旋轉角度變化 為 18 度,原始圖片「0704.gif」中的「運動廣場」四字之動態效果需完 全保留於新的圖片「0704A.gif」中(結果可參考「範例 0704A.gif」檔, 但請注意:下一動作禁止使用「範例 0704A.gif」檔)。
	- (\*)4. 表格第一列合併為一欄插入圖片「0704A.gif」,水平置中對齊,替代文 字為「運動廣場連結網-回首頁」(注意:若應檢人無法完成前項之圖 片「0704A.gif」,需以原圖片「0704.gif」代替,以利完成替代文字的 設定)。
	- (©)5. 表格第二列第二欄輸入文字「臺灣職棒」, 背景顏色#00FF00, 水平置 中對齊,並設定超連結到 sfm1.htm 網頁, 日在 main 框架百中開啓。
	- (©)6. 表格第三列第一欄輸入文字「美國職棒」, 背景顏色#FFFF00, 水平置 中對齊,並設定超連結到 sfm2.htm 網頁,且在 main 框架頁中開啓。
	- (©)7. 表格第三列第三欄輸入文字「日本職棒」, 背景顏色#FF0000, 水平置 中對齊,並設定超連結到 sfm3.htm 網頁, 日在 main 框架百中開啓。
	- (◎)8. 表格第五列的儲存格合併,輸入文字「聯絡我們」,背景顏色#FF0000,

水平置中對齊,並且設定超連結到電子郵件「admin@sportplaza.com.tw」。 (©)9. 表格第六列的儲存格合併,輸入文字「訪客留言」,背景顏色#FFFF00,

水平置中對齊,並設定超連結到 message.htm 網頁,且在目標框架為 「\_top」中開啟,不得在 main 框架頁中顯示整個首頁內容,而導致框 架頁中再分割,造成混亂畫面。

(◎)10.表格下方輸入文字「最近更新日期:yyyy/mm/dd」,顏色#FF00FF,水 平置左對齊。

【說明 yyyy/mm/dd 為應檢日期;其中 yyyy:西元年,mm:月份,dd: 日期】

- (五) sfm1.htm 網頁需含下面的資訊:
	- (\*)1. 網頁背景圖片「0703.jpg」。
	- (\*)2. 網頁內製作一個 2×1(二列一欄)表格,框線 2 像素、顏色#0000FF、 寬 100%、高 80%、背景顏色#FFFFCC,水平置中對齊。
	- (\*)3. 表格第一列輸入文字「臺灣職棒」,水平置中對齊、垂直置中對齊。
	- (◎)4. 表格第二列輸入文字「回首頁」,水平置中對齊、垂直置中對齊,並設 定超連結到 main.htm 網頁,且在 main 框架頁中開啓。

(六) sfm2.htm 網頁需含下面的資訊:

- (\*)1. 網頁背景圖片「0703.jpg」。
- (\*)2. 網頁內製作一個 2×1(二列一欄)表格,框線 2 像素、顏色#FF0000、 寬 100%、高 80%、背景顏色#00FF00,水平置中對齊。
- (\*)3. 表格第一列輸入文字「美國職棒」,水平置中對齊、垂直置中對齊。
- (◎)4. 表格第二列輸入文字「回首頁」,水平置中對齊、垂直置中對齊,並設 定超連結到 main.htm 網頁, 日在 main 框架百中開啓。
- (七) sfm3.htm 網頁需含下面的資訊:
	- (\*)1. 網頁背景圖片「0703.jpg」。
	- (\*)2. 網頁內製作一個 2×1(二列一欄)表格,框線 2 像素、顏色#FF00FF、 寬 100%、高 80%、背景顏色#FFFF00,水平置中對齊。
	- (\*)3. 表格第一列輸入文字「日本職棒」,水平置中對齊、垂直置中對齊。
	- (©)4. 表格第二列輸入文字「回首頁」,水平置中對齊、垂直置中對齊,並設 定超連結到 main.htm 網頁,且在 main 框架頁中開啟。
- (八) message.htm 網頁需含下面的資訊:
- (\*)1. 網頁標題為「訪客留言板」。
- (\*)2. 網頁背景圖片「0703.jpg」。
- (\*)3. 網頁背景音樂「0701.mid」。
- (◎)4. 網頁內輸入文字「謝謝蒞臨本網站,請給予我們支持、鼓勵與建言」, 並且以動態方式呈現。
- (\*)5. 文字下方製作一個 6×2(六列二欄)表單,第一欄寬 100 像素、第二欄 寬 300 像素,儲存格與邊框距離 0 像素、儲存格間距 0 像素、框線 1 像 素、顏色#000000,水平置中對齊,內容與格式參考如下:

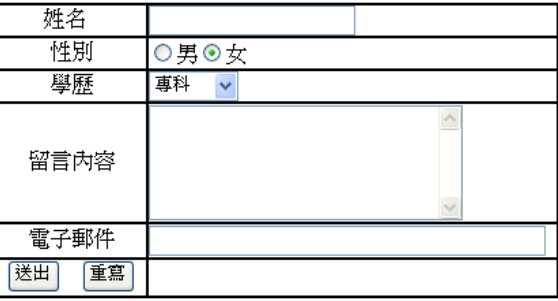

- (◎)6. 表單第一列第一欄輸入文字「姓名」,水平置中對齊、垂直置中對齊; 表單第一列第二欄爲姓名的文字方塊,寬 20 字元,水平置左對齊、垂 直置中對齊。
- (◎)7. 表單第二列第一欄輸入文字「性別」,水平置中對齊、垂直置中對齊; 表單第二列第二欄為「男」、「女」等二選項按鈕,預設值為「女」, 水平置左對齊、垂直置中對齊。
- (◎)8.表單第三列第一欄輸入文字「學歷」,水平置中對齊、垂直置中對齊; 表單第三列第二欄為學歷的下拉式清單方塊,由上而下依序為「高中 職」、「專科」、「大學」、「研究所」、「博士」等五個選項,預設 值為「專科」,水平置左對齊、垂直置中對齊。
- (◎)9. 表單第四列第一欄輸入文字「留言內容」,水平置中對齊、垂直置中對 齊;表單第四列第二欄為留言內容的文字區域(TextArea),右邊要有垂 直捲軸,高 5 列文字,寬 30 字元,水平置左對齊、垂直置中對齊。 (◎)10.表單第五列第一欄輸入文字「電子郵件」,水平置中對齊、垂直置中對
	- 齊;表單第五列第二欄爲雷子郵件的文字方塊,寬 40 字元,水平置左

對齊、垂直置中對齊。

(◎)11.表單第六列第一欄製作「送出」、「重寫」等二個按鈕。 (九) 資料備份:

> 評分後,將製作完成的結果(整個「WEBXX」資料夾)備份到「檢定用 隨身碟」中,應檢人若不配合備份資料,則視為重大缺點,以不及格論。

### 試題編號:**960308**

軟體安裝及測試時間:120 分鐘

所需檔案:

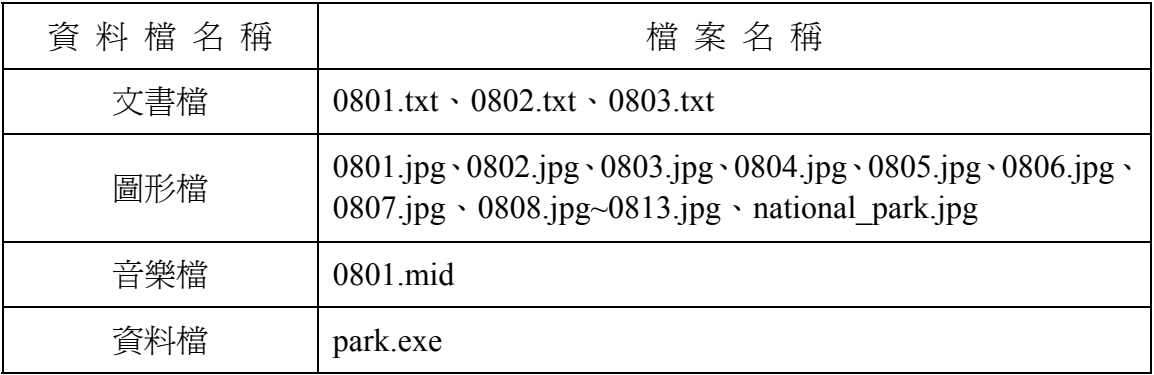

試題說明:

- 一、本試題為國家公園介紹網的網頁設計,試題將會針對您所需要製作的動作進行詳細 的說明。
- 二、應檢人需自行安裝網頁製作軟體,並依照試題說明進行網頁設計,所有需用到的檔 案均放置在電腦螢幕的桌面。
- 三、評分時,動作要求各項目的所有功能,只要有一項功能不正確,則扣該項分數,但 以扣一次為原則。
- 四、試題無特別標示(▲以每一字為扣分單位,扣分無上限)處,若有錯別字(含標點 符號、英文單字)、漏字、贅字、全型或半型格式錯誤者,依該項動作要求扣分。 【英文大小寫視為不同,請依動作要求輸入】
- 五、試題有特別標示(▲以每一字爲扣分單位,扣分無上限)處,若有錯別字(含標點 符號、英文單字)、漏字、贅字、全型或半型格式錯誤者,**每字扣一分**。
- 六、試題要求中的物件,若無特別指定則以美觀爲原則,自行設定,不列入扣分項目。 七、動作要求:
	- (一) 建立資料夾及設定網站伺服器,內容包括:
		- (©)1. 在 C:磁碟下建立「WEBXX」資料夾 (XX 為個人檢定工作崗位號碼, 如 01、02、…、30 等),以儲存製作完成的結果。
		- (\*)2. 在「WEBXX」資料夾下建立「homepage」資料夾,存放 title.htm、

menu.htm、main.htm 等三個檔案。

- (\*) 3. 在「WEBXX」資料夾下建立「images」資料夾,將所有應使用的圖形 檔均放置在「images」資料夾中。
- (\*)4. 在「WEBXX」資料夾下建立「music」資料夾,將所有應使用到的音樂 檔均放置在「music」資料夾中。
- (\*)5. 在「WEBXX」資料夾下建立「park」資料夾,存放 aa.htm、bb.htm、cc.htm、 dd.htm 等四個檔案。
- ( )6. ※ 應檢人需自行架設本機網站伺服器,可於瀏覽器網址列(URL)中輸入 http://127.0.0.1 或 http://localhost 以瀏覽網站。
- (二) 建立框架,內容包括:
	- (\*)1. 設計一個首頁,檔名為 default.htm 或 index.htm,置於網站的根目錄  $(C:\WEBXX)$  下。
	- (\*)2. 首頁標題為「國家公園介紹網站」。
	- (©)3. 首頁需設定為框架式網頁,分割為三個框架(有框架線),分別連結到 三個子網頁,檔案名稱及框架頁名稱規定如下表:

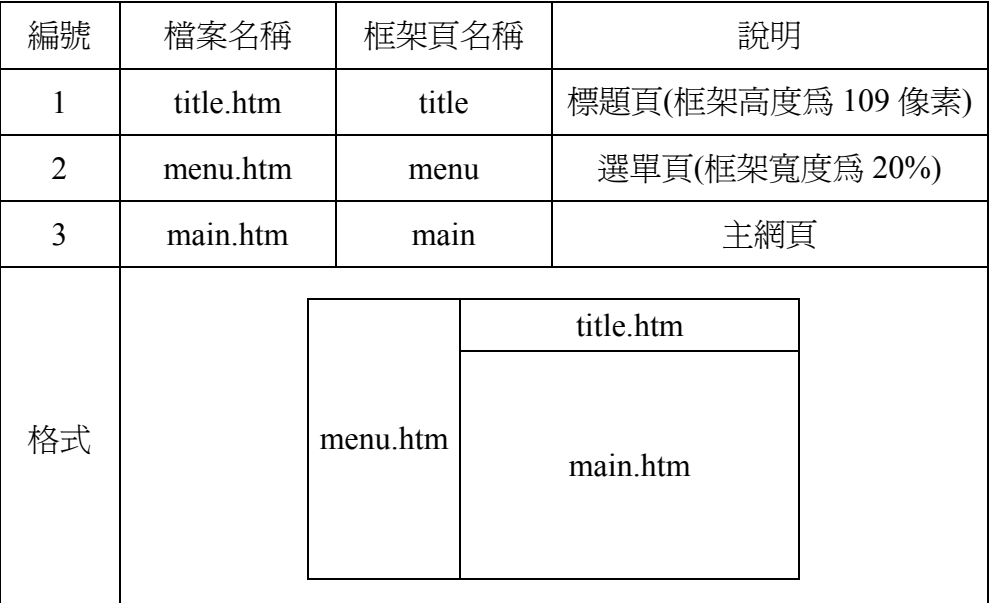

(三) title.htm 網頁需含下面的資訊:

(\*)1. 網頁的上邊界與左邊界均為 1。

(\*)2. 網頁背景顏色#0000FF。

- (  $\frac{1}{2}$ )3. 從「0808.jpg」、「0809.jpg」、「0810.jpg」、「0811.jpg」、「0812.jpg」、 「0813.jpg」等六張圖片中任選三張製作具動熊效果的標題圖片,並需 在同一位置以間隔一秒的速度輪播,輪播時三張圖片皆不得有毛邊現象 (亦即三張圖片需調整大小一致)。
- (©)4. 網頁內插入製作完成的標題圖片,水平置中對齊,並設定圖片超連結到 「國家公園介紹網」首頁,且在目標框架為「 top」中開啓,不得在 main 框架頁中顯示整個首頁內容,而導致框架頁中再分割,造成混亂畫 面。
- (四) menu.htm 網頁需含下面的資訊:
	- (\*)1. 網頁背景顏色#FF00FF。
	- (\*)2. 網頁內製作一個 7×1(七列一欄)表格,框線 0 像素,水平置中對齊。
	- (★)3. 表格第一、三、五、七列分別插入 0805.jpg、0806.jpg、0804.jpg、0803.jpg 等四張圖片,每張圖片寬 120 像素、高 40 像素,水平置中對齊,當滑 鼠移過時需呈現同樣圖片、不同顏色的動態效果。
	- (©)4. 表格中「陽明山國家公園」圖片替代文字為「陽明山國家公園」, 並設 定超連結到動作要求(六)aa.htm 網頁, 且在 main 框架頁中開啓。
	- (©)5. 表格中「雪霸國家公園」圖片替代文字為「雪霸國家公園」, 並設定超 連結到動作要求(七)bb.htm 網頁, 日在 main 框架百中開啓。
	- (©)6. 表格中「太魯閣國家公園」圖片替代文字為「太魯閣國家公園」, 並設 定超連結到動作要求(八)cc.htm 網頁,且在 main 框架頁中開啓。
	- (©)7. 表格中「玉山國家公園」圖片替代文字為「玉山國家公園」,並設定超 連結到動作要求(九)dd.htm 網頁, 日在 main 框架頁中開啓。
	- (©)8. 表格下方輸入文字「檔案下載」,水平置中對齊,並設定超連結,且在 點選超連結後具有下載 park.exe 檔案的功能(即彈出檔案下載的視窗)。
- (五) main.htm 網頁需含下面的資訊:
	- (\*)1. 網頁背景圖片「0801.jpg」。
	- (\*)2. 網頁背景音樂「0801.mid」。
- (©)3. 網頁內以跑馬燈動態方式呈現文字「歡迎進入國家公園介紹網,本網站 有詳細的國家公園介紹哦!」,跑馬燈呈現區域需水平置中對齊。(▲ 以每一字為扣分單位,扣分無上限)
- (\*)4. 跑馬燈下方插入圖片「national\_park.jpg」,水平置中對齊。
- (©)5. 圖片中文字圖像「陽明山國家公園」上建立矩形影像地圖,並設定超連 結到動作要求(六)中的 aa.htm 網頁, 且在 main 框架頁中開啓。
- ( )6. ◎ 圖片中文字圖像「雪霸國家公園」上建立矩形影像地圖,並設定超連結 到動作要求(七)中的 bb.htm 網頁, 且在 main 框架頁中開啓。
- (©)7. 圖片中文字圖像「太魯閣國家公園」上方之黃色紅邊區域,建立影像地 圖(需細緻設定,勿超出邊框或不足),並設定超連結到動作要求(八) 中的 cc.htm 網頁,且在 main 框架頁中開啓。
- (©)8. 圖片中文字圖像「玉山國家公園」左方之黃色紅邊區域,建立影像地圖 (需細緻設定,勿超出邊框或不足),就設定超連結到動作要求(九)中 的 dd.htm 網頁, 日在 main 框架頁中開啓。
- ( )9. ◎ 圖片下方分別輸入兩列文字,第一列輸入文字「最近更新日期: yyyy/mm/dd , , 顏色#FF00FF, 水平置右對齊; 第二列輸入文字「資料 來源:內政部營建署『臺灣的國家公園』網站」,顏色#FF00FF,水平 置右對齊。

【說明 yyyy/mm/dd 為應檢日期;其中 yyyy:西元年,mm:月份,dd: 日期】

- (六) aa.htm 網頁需含下面的資訊:
	- (\*)1. 網頁背景顏色#FFFFCC。
	- (\*)2. 網頁內插入圖片「0805.jpg」,水平置左對齊。
	- ( )3. ◎ 圖片下方輸入如下所示文字,字型大小 size=3、標楷體、粗體、斜體、 顏色#FF0000,水平置中對齊。(▲以每一字為扣分單位,扣分無上限)。

# 「陽明山國家公園」位處臺北盆地北緣,東起磺嘴山、五指山東側,西 至向天山、面天山西麓,北迄竹子山、土地公嶺,南迫紗帽山南麓,面

## 積約 11455 公頃;海拔高度自 200 公尺至 1120 公尺範圍不等。

- ( )4. ◎ 文字下方輸入文字「回首頁」,水平置中對齊,並設定超連結到 main.htm 網頁,且在 main 框架頁中開啟。
- (七) bb.htm 網頁需含下面的資訊:
	- (\*)1. 網頁背景顏色#FFFFCC。
	- ( )2. ※ 將圖片「0806.jpg」及「0807.jpg」以上下並列、水平置中對齊方式製作 成圖片「0814.jpg」, 寬 340 像素、高 280 像素。
	- (\*)3. 網頁內插入圖片「0814.jpg」,水平置左對齊。
	- ( )4. ◎ 圖片下方匯入檔案「0803.txt」內含之文字,水平置中對齊。
	- ( )5. ◎ 文字下方輸入文字「回首頁」,水平置中對齊,並設定超連結到 main.htm 網頁,且在 main 框架頁中開啓。
- (八) cc.htm 網頁需含下面的資訊:
	- (\*)1. 網頁背景顏色#FFFFCC。
	- (\*)2. 網頁內插入圖片「0804.jpg」,水平置左對齊。
	- ( )3. ◎ 圖片下方匯入檔案「0802.txt」內含之文字,水平置中對齊。
	- ( )4. ◎ 文字下方輸入文字「回首頁」,水平置中對齊,並設定超連結到 main.htm 網頁,且在 main 框架頁中開啓。
- (九) dd.htm 網頁需含下面的資訊:
	- (\*)1. 網頁背景顏色#FFFFCC。
	- (\*)2. 網頁內插入圖片「0803.jpg」,水平置左對齊。
	- ( )3. ◎ 圖片下方匯入檔案「0801.txt」內含之文字,水平置中對齊。
	- ( )4. ◎ 文字下方輸入文字「回首頁」,水平置中對齊,並設定超連結到 main.htm 網頁,且在 main 框架頁中開啓。
- (十) 資料備份:
	- 評分後,將製作完成的結果(整個「WEBXX」資料夾)備份到「檢定用 隨身碟」中,應檢人若不配合備份資料,則視為重大缺點,以不及格論。

#### 試題編號:**960309**

軟體安裝及測驗時間:120 分鐘

所需檔案:

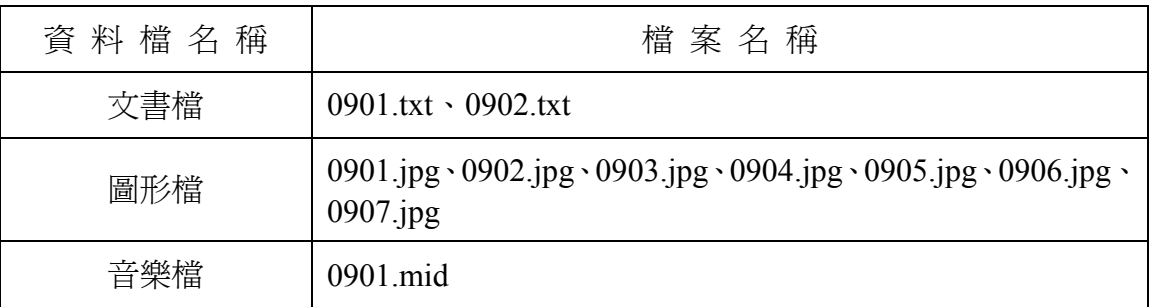

試題說明:

- 一、本試題為網路行銷購物網的網頁設計,試題將會針對您所需要製作的動作進行詳細 的說明。
- 二、應檢人需自行安裝網頁製作軟體,並依照試題說明淮行網頁設計,所有需用到的檔 案均放置在電腦螢幕的桌面。
- 三、評分時,動作要求各項目的所有功能,只要有一項功能不正確,則扣該項分數,但 以扣一次為原則。
- 四、試題無特別標示(▲以每一字為扣分單位,扣分無上限)處,若有錯別字(含標點 符號、英文單字)、漏字、贅字、全型或半型格式錯誤者,**依該項動作要求扣分**。 【英文大小寫視為不同,請依動作要求輸入】
- 五、試題有特別標示(▲以每一字為扣分單位,扣分無上限)處,若有錯別字(含標點 符號、英文單字)、漏字、贅字、全型或半型格式錯誤者,**每字扣一分**。
- 六、試題要求中的物件,若無特別指定則以美觀為原則,自行設定,不列入扣分項目。 七、動作要求:
	- (一) 建立資料夾及設定網站伺服器,內容包括:
		- (◎)1. 在 C:磁碟下建立「WEBXX」資料夾 (XX 為個人檢定工作崗位號碼, 如 01、02、…、30 等),以儲存製作完成的結果。
		- (\*)2. 在「WEBXX」資料夾下建立「homepage」資料夾,存放 title.htm、 main.htm、bottom.htm 等三個檔案。
- (\*)3. 在「WEBXX」資料夾下建立「images」資料夾,將所有應使用的圖形 檔均放置在「images」資料夾中。
- (\*)4. 在「WEBXX」資料夾下建立「music」資料夾,將所有應使用的音樂檔 均放置在「music」資料夾中。
- (\*)5. 在「WEBXX」資料夾下建立「results」資料夾,存放 fax1.htm、fax2.htm、 company.htm、message.htm 等四個檔案。
- (※)6. 應檢人需自行架設本機網站伺服器,可於瀏覽器網址列(URL)中輸入 http://127.0.0.1 或 http://localhost 以瀏覽網站。
- (二) 建立框架,內容包括:
	- (\*)1. 設計一個首頁, 檔名為 default.htm 或 index.htm, 置於網站的根目錄  $(C:\WEBXX)$   $\top$ .
	- (\*)2. 首頁標題為「大家來購物網」。
	- (◎)3. 首頁需設定為框架式網頁,分割為三個框架(有框架線),分別連結到 三個子網頁,檔案名稱及框架頁名稱規定如下表:

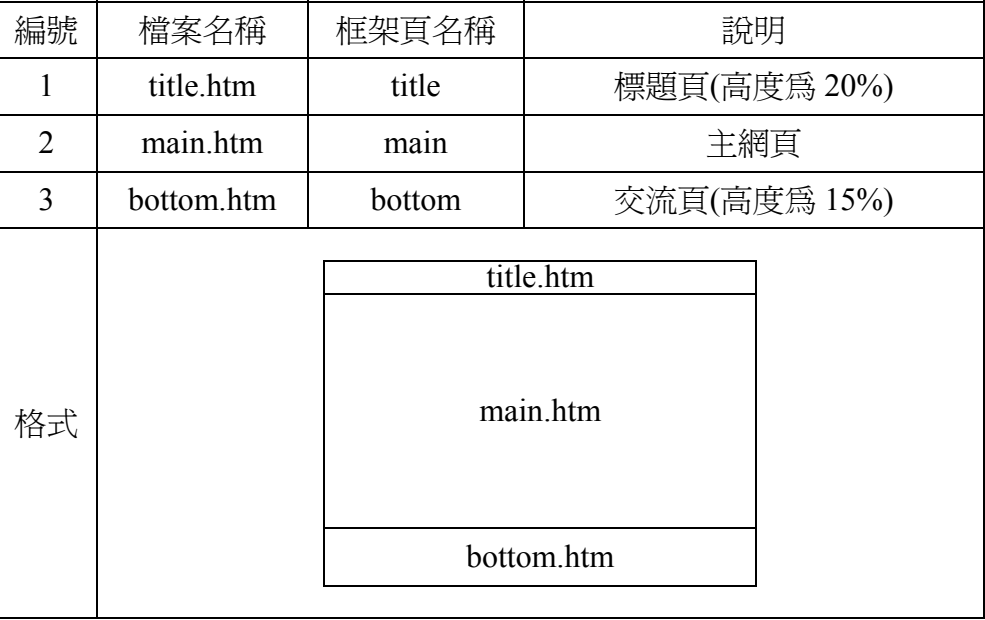

(三) title.htm 網頁必須包含下面的資訊:

(\*)1. 網頁背景圖片「0902.jpg」。

(\*)2. 網頁背景音樂「0901.mid」。

(\*)3. 框架高度可調整大小。

- (\*)4. 框架可自動顯示捲動軸。
- (◎)5. 網頁內插入圖片「0901.jpg」,水平置中對齊,並設定超連結到檔案  $\lceil 0901.txt \rceil$ , 且在目標框架為「\_self」中開啓。
- (◎)6. 圖片下方輸入文字「大家來購物網—回首頁」,字型大小 size=4、顏 色# FF0000, 並設定超連結到首頁 (default.htm 或 index.htm),且在目 標框架為「 top」中開啓,不得在 main 框架頁中顯示整個首頁內容, 而導致框架頁中再分割,造成混亂畫面。
- (四) main.htm 網頁必須包含下面的資訊:
	- (\*)1. 網頁背景顏色#00FFFF。
	- (◎)2. 網頁內輸入文字「大家來購物網公司」,字型大小 size=4,並設定超 連結到 company.htm 網頁,且在目標框架為「\_blank」中開啓。
	- (◎)3. 文字下方以跑馬燈動態方式呈現文字「大家來購物網!傳真機特價大拍 賣!要買要快!」。(▲以每一字為扣分單位,扣分無上限)
	- (\*)4. 跑馬燈下方製作一個 3×2(三列二欄)表格,框線 1 像素、表格寬 500 像素,表格背景圖片「0903.jpg」,水平置中對齊。
	- (◎)5. 表格第一列第一欄插入圖片「0904.jpg」,寬 60 像素、高 60 像素,水 平置中對齊、垂直置中對齊,並設定超連結到 fax1.htm 網頁,日在目標 框架為「\_blank」中開啟。
	- (◎)6. 表格第一列第二欄插入圖片「0905.jpg」,寬 60 像素、高 60 像素,水 平置中對齊、垂直置中對齊,並設定超連結到 fax2.htm 網頁,且在目標 框架為「\_blank」中開啟。
	- (\*)7. 表格第二列第一欄輸入文字「甲牌傳真機」,水平置中對齊、垂直置中 對齊。
	- (\*)8. 表格第二列第二欄輸入文字「乙牌傳真機」,水平置中對齊、垂直置中 對齊。
	- (◎)9. 表格第三列第一欄插入三個表單的選項按鈕,由左到右名稱依序為「購

買」、「不購買」、「考慮中」等三個同一個群組的選項按鈕,預設值 為「購買」,水平置中對齊、垂直置中對齊。

(◎)10.表格第三列第二欄插入三個表單的選項按鈕,由左到右名稱依序為「購 買」、「不購買」、「考慮中」等三個同一個群組的選項按鈕,預設值

為「考慮中」,水平置中對齊、垂直置中對齊。

(◎)11.表單下方製作「送出」、「重置」等二個按鈕,且水平置中對齊。

表格完成後參考如下所示:

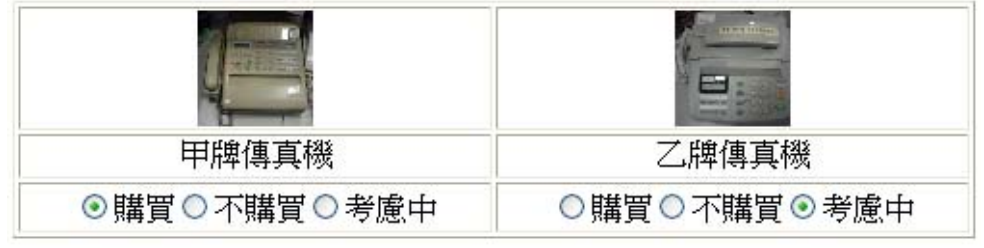

送出 重置

- (©)12. 表格下方輸入文字「我有話要說」,水平置左對齊,並且設定超連結 到電子郵件「service@test.labor.gov.tw」。
- (五) bottom.htm 網頁需含下面的資訊:
	- (\*)1. 網頁背景圖片「0906.jpg」。
	- (◎)2. 網頁內輸入文字「訪客留言板」,水平置左對齊,並設定超連結到 message.htm 網頁,且在目標框架為「\_blank 」中開啓。
	- (◎)3. 「訪客留言板」文字下方輸入文字「聯絡我們」,並且設定超連結到電 子郵件「service@test.labor.gov.tw」。
- (六) fax1.htm 網頁需含下面的資訊:
	- (\*)1. 網頁背景顏色#FFFFCC。
	- (◎)2. 將「0904.jpg」圖片向左旋轉約 30 度後插入網頁內,大小不變,水平置 中對齊,替代文字為「甲牌傳真機」。
	- ( )3. ◎ 圖片下方匯入檔案「0902.txt」內含之文字,水平置中對齊。
	- (◎)4. 文字末尾下方輸入文字「TOP」,顏色自訂,水平置中對齊,並且以書 籤的方式設定連結,使其能回到原網頁最上方。
- (七) fax2.htm 網頁需含下面的資訊:
	- (\*)1. 網頁背景顏色#FFFFCC。
	- (◎)2. 將「0905.jpg」圖片向右旋轉約 30 度後插入網頁內,大小不變,水平置 中對齊,替代文字為「乙牌傳真機」。
	- ( )3. ◎ 圖片下方匯入檔案「0902.txt」內含之文字,水平置中對齊。
	- (◎)4. 文字末尾下方輸入文字「TOP」,顏色自訂,水平置中對齊,並且以書 籤的方式設定連結,使其能回到原網頁最上方。
- (八) company.htm 網頁包含下面的資訊:
	- (\*)1. 網頁背景顏色#FFFFCC。
	- (\*)2. 網頁內製作一個 3×2(三列二欄)表格,第一欄寬 150 像素、第二欄寬 350 像素,表格水平置中對齊。
	- (\*)3. 表格第一列第一欄輸入文字「公司名稱」,水平置中對齊;表格第一列 第二欄輸入文字「大家來購物有限公司」,水平置中對齊。
	- (\*)4. 表格第二列第一欄輸入文字「公司電子信箱」,水平置中對齊;表格第 二列第二欄輸入文字「service@test.labor.gov.tw」, 水平置中對齊。
	- (\*)5. 表格第三列第一欄輸入文字「服務項目」,水平置中對齊;表格第三列 第二欄輸入文字「網路購物服務」,水平置中對齊。

表格完成後參考如下所示:

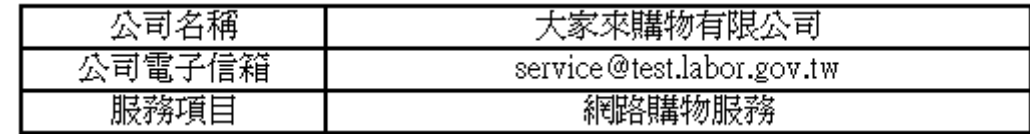

- (\*)6. 表格下方製作一個 3×2(三列二欄)表單,第一欄寬 150 像素、第二欄 寬 350 像素,表單水平置中對齊。
- (◎)7. 表單第一列第一欄輸入文字「客戶姓名」,水平置中對齊、垂直置中對 齊;表單第一列第二欄為客戶姓名的文字方塊,寬 20 字元,水平置左 對齊、垂直置中對齊。
- (◎)8. 表單第二列第一欄輸入文字「電子信箱」,水平置中對齊、垂直置中對 齊;表單第二列第二欄為電子信箱的文字方塊,寬 30 字元,水平置左

對齊、垂直置中對齊。

- (◎)9. 表單第三列第一欄輸入文字「意見留言」,水平置中對齊、垂直置中對 齊;表單第三列第二欄為意見留言的文字區域(TextArea),高 5 列文字、 寬 30 字元,水平置左對齊、垂直置中對齊。
- (◎)10.表單內下方製作「送出」、「重置」等二個按鈕。

表單完成後參考如下所示:

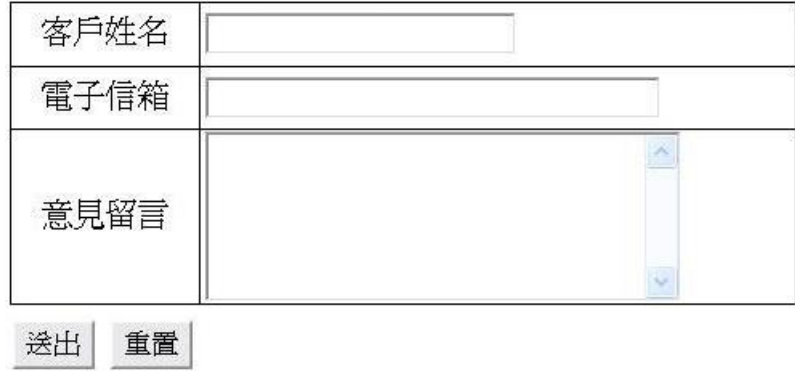

- (九) message.htm 網頁需含下面的資訊:
	- (\*)1. 網頁背景顏色#FFFFCC。
	- (\*)2. 網頁內插入圖片「0907.jpg」,高 100 像素、寬 450 像素,水平置中對 齊。
	- (\*)3. 圖片下方製作一個 3x2(三列二欄)表單,第一欄寬 100 像素、第二欄 寬 350 像素,表單水平置中對齊。
	- (◎)4. 表單第一列第一欄輸入文字「客戶姓名」,水平置中對齊、垂直置中對 齊;表單第一列第二欄爲客戶姓名的文字方塊,寬 20 字元,水平置左 對齊、垂直置中對齊。
	- (◎)5. 表單第二列第一欄輸入文字「電子信箱」,水平置中對齊、垂直置中對 齊;表單第二列第二欄爲電子信箱的文字方塊,寬 30 字元,水平置左 對齊、垂直置中對齊。
	- (◎)6. 表單第三列第一欄輸入文字「您的意見」,水平置中對齊、垂直置中對 齊;表單第三列第二欄為您的意見的文字區域(TextArea),高 5 列文字、 寬 30 字元,水平置左對齊、垂直置中對齊。

(◎)7. 表單內下方製作「送出意見」、「清除意見」等二個按鈕,且水平置中

對齊。

表單完成後參考如下所示:

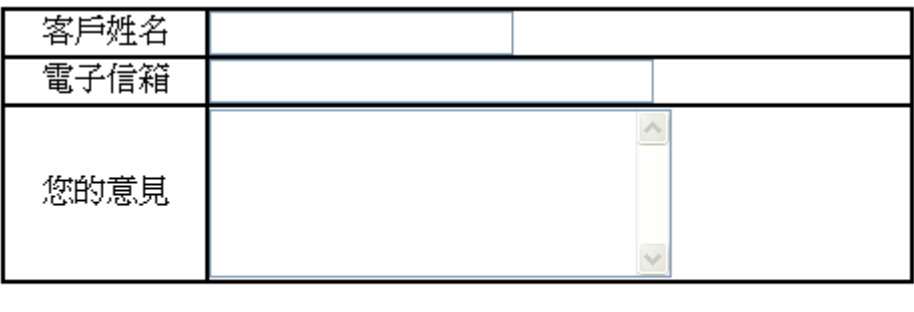

送出意見 清除意見

(十) 資料備份:

評分後,將製作完成的結果(整個「WEBXX」資料夾)備份到「檢定用 隨身碟」中,應檢人若不配合備份資料,則視為重大缺點,以不及格論。

## 試題編號:**960310**

軟體安裝及測驗時間:120 分鐘

所需檔案:

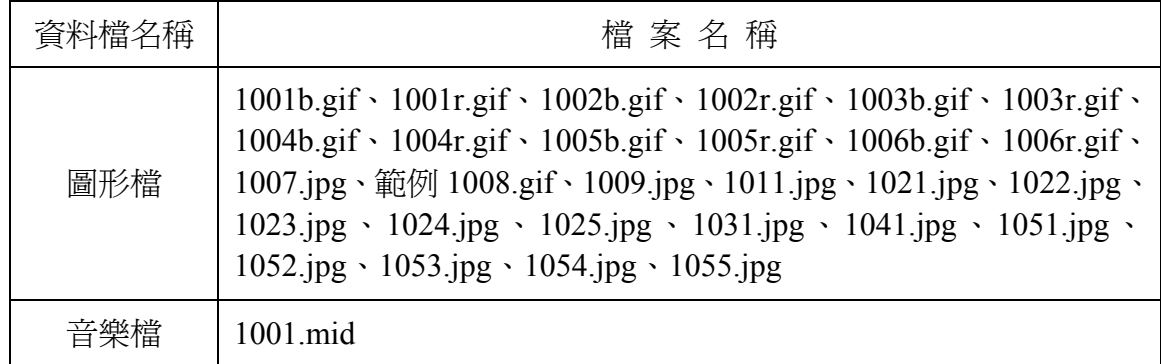

試題說明:

- 一、本試題為電子相簿旅遊網的網頁設計,試題將會針對您所需要製作的動作進行詳細 的說明。
- 二、應檢人需自行安裝網頁製作軟體,並依照試題說明進行網頁設計,所有需用到的檔 案均放置在電腦螢幕的桌面。
- 三、評分時,動作要求各項目的所有功能,只要有一項功能不正確,則扣該項分數,但 以扣一次為原則。
- 四、試題無特別標示(▲以每一字為扣分單位,扣分無上限)處,若有錯別字(含標點 符號、英文單字)、漏字、贅字、全型或半型格式錯誤者, **依該項動作要求扣分**。 【英文大小寫視為不同,請依動作要求輸入】
- 五、試題有特別標示(▲以每一字為扣分單位,扣分無上限)處,若有錯別字(含標點 符號、英文單字)、漏字、贅字、全型或半型格式錯誤者, **每字扣一分**。
- 六、試題要求中的物件,若無特別指定則以美觀爲原則,自行設定,不列入扣分項目。 七、動作要求:
	- (一) 建立資料夾及設定網站伺服器,內容包括:
		- (©)1. 在 C:磁碟下建立「WEBXX」資料夾 (XX 為個人檢定工作崗位號碼, 如 01、02、…、30 等),以儲存製作完成的結果。
		- (\*)2. 在「WEBXX」資料夾下建立「homepage」資料夾,存放 title.htm、
menu.htm、main.htm 等三個檔案。

- (\*) 3. 在「WEBXX」資料夾下建立「images」資料夾,將所有應使用的圖形 檔均放置在「images」資料夾中。(有特別說明者,不在此限)
- (\*)4. 在「WEBXX」資料夾下建立「music」資料夾,將所有應使用到的音樂 檔均放置在「music」資料夾中。(有特別說明者,不在此限)
- (\*)5. 在「WEBXX」資料夾下建立「album」資料夾,再於「album」資料夾 下建立「album2」、「album5」等二個子資料夾,將製作相簿時分別所 完成的檔案放置在「album2」、「album5」等二個子資料夾中。
- (※)6. 應檢人需自行架設本機網站伺服器,可於瀏覽器網址列(URL)中輸入 http://127.0.0.1 或 http://localhost 以瀏覽網站。
- (二) 建立框架,內容包括:
	- $(*)$ 1. 設計一個首頁,檔名為 default.htm 或 index.htm,置於網站的根目錄  $(C:\WEBXX)$  下。
	- (\*)2. 首頁標題「書曼的旅遊相簿」。
	- (©)3. 首頁需設定為框架式網頁,分割為三個框架(無框架線),分別連結到 三個子網頁,檔案名稱及框架頁名稱規定如下表。

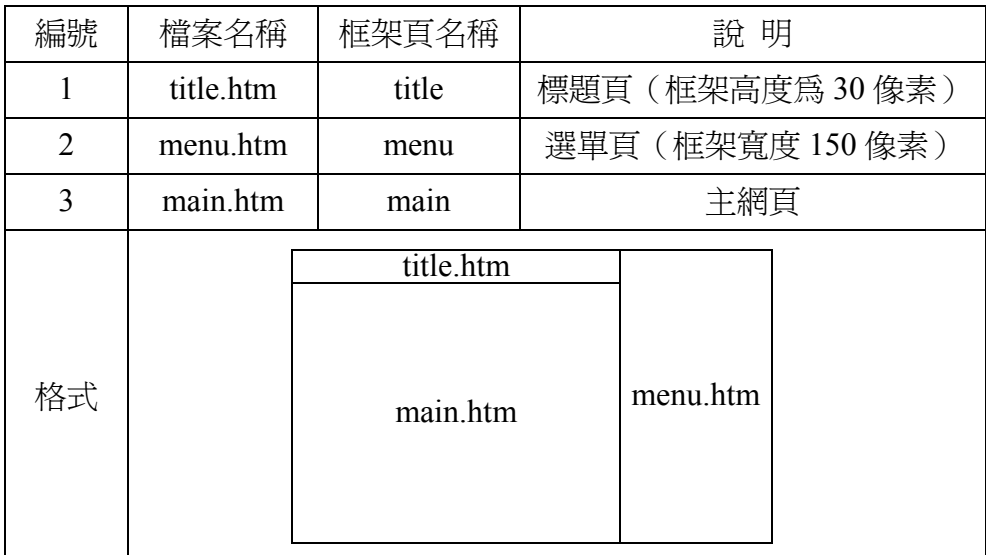

(三) title.htm 網頁需包含下面的資訊:

(\*)1. 網頁的上邊界與左邊界均為 0 像素。

(\*)2. 網頁背景顏色#FFFFCC。

(\*)3. 網頁背景音樂「1001.mid」。

(\*)4. 框架高度固定、不可調整及無捲動軸。

- (©)5. 網頁內以跑馬燈動態方式、方向由左到右呈現「!耶紹介錄紀像影游旅 的我有站網本,網遊旅簿相子電的曼書到來迎歡」,字型大小 size=3、 標楷體、粗體,顏色#0000FF,跑馬燈呈現區域需於 title 框架頁中水平 置中對齊、垂直置中對齊。(▲以每一字爲扣分單位,扣分無上限)
- (四) menu.htm 網頁需含下面的資訊:
	- (\*)1. 網頁背景顏色#FFFFCC。
	- (\*)2. 網頁內製作一個 12×1 (十二列一欄) 表格,框線 0 像素,水平置中對 齊。
	- (★)3. 製作一個「書曼的旅遊相簿」圖片,檔名為「1008.gif」、標楷體、外 框字效果、背景為诱明色,每一個字初值顏色為書(000000)、曼 (FF0000)、的(FFFF00)、旅(00FF00)、遊(00FFFF)、相(0000FF)、簿(FF00FF) 等七種,然後依照下列方式,由右至左間隔約1秒輪替循環變化(結果 可參考「範例 1008.gif」檔)。

## 書曼的旅遊相簿

(1)書(000000)、曼(FF0000)、的(FFFF00)、旅(00FF00)、遊(00FFFF)、相(0000FF)、簿(FF00FF) (2)書(FF0000)、曼(FFFF00)、的(00FF00)、旅(00FFFF)、遊(0000FF)、相(FF00FF)、簿(000000) (3)書(FFFF00)、曼(00FF00)、的(00FFFF)、旅(0000FF)、遊(FF00FF)、相(000000)、簿(FF0000) (4)書(00FF00)、曼(00FFFF)、的(0000FF)、旅(FF00FF)、遊(000000)、相(FF0000)、簿(FFFF00) (5)書(00FFFF)、曼(0000FF)、的(FF00FF)、旅(000000)、遊(FF0000)、相(FFFF00)、簿(00FF00) (6)書(0000FF)、曼(FF00FF)、的(000000)、旅(FF0000)、遊(FFFF00)、相(00FF00)、簿(00FFFF) (7)書(FF00FF)、曼(000000)、的(FF0000)、旅(FFFF00)、遊(00FF00)、相(00FFFF)、簿(0000FF)

(\*)4. 表格第一列插入圖片「1008.gif」,寬 125 像素、高 20 像素,水平置中 對齊,替代文字為「書曼的旅遊相簿」(注意:若應檢人無法完成前項 之圖片「1008.gif」,需以圖片「範例 1008.gif」代替,以利完成替代文 字的設定)。

- (\*)5. 表格第二列插入圖片「1007.jpg」,寬 120 像素、高 120 像素,水平置 中對齊,替代文字為「書曼」。
- (©)6. 表格第四列插入圖片「1001r.gif」, 水平置中對齊,替代文字為「金門 逍遙遊」,當滑鼠移過時交換成圖片「1001b.gif」。
- (※)7. 表格第五列插入圖片「1002r.gif」, 水平置中對齊,替代文字為「卡蹓 到馬祖」,當滑鼠移過時交換成圖片「1002b.gif」,並設定超連結到動 作要求(六) album2 資料夾中的首頁(檔名自訂), 且在 main 框架頁中開 啟。
- (©)8. 表格第六列插入圖片「1003r.gif」,水平置中對齊,替代文字為「踏浪 澎湖行」,當滑鼠移過時交換成圖片「1003b.gif」。
- (©)9. 表格第七列插入圖片「1004r.gif」, 水平置中對齊,替代文字為「綠島 唱夜曲」,當滑鼠移過時交換成圖片「1004b.gif」。
- ( )10. ※ 表格第八列插入圖片「1005r.gif」,水平置中對齊,替代文字為「蘭嶼 賞魚去」,當滑鼠移過時交換成圖片「1005b.gif」,並設定超連結到動 作要求(八) album5 資料夾中的首頁(檔名自訂), 且在 main 框架頁中開 啟。
- (©)11.表格第十列輸入日期「yyyy/mm/dd」,字型大小 size=2、粗體、新細 明體、顏色#0000FF,水平置中對齊。

【說明 yyyy/mm/dd 為應檢日期;其中 yyyy:西元年,mm:月份, dd:日期】

- (※)12.表格第十二列插入圖片「1006r.gif」,水平置中對齊,替代文字為「回 首頁」,當滑鼠移過時交換成圖片「1006b.gif」,並設定超連結到首頁 (index.htm 或 default.htm), 且在目標框架為「 top 」中開啓, 不得在 main 框架頁中顯示整個首頁內容,而導致框架頁中再分割,造成混亂畫面。
- (五) main.htm 網頁需含下面的資訊:
	- (\*)1. 網頁背景顏色#FFFFCC。

(※)2. 將圖片「1011.jpg」與「1009.jpg」做影像合成,存成「1011a.jpg」,圖

片寬、高均依像框規格調整,參考完成結果如下圖。

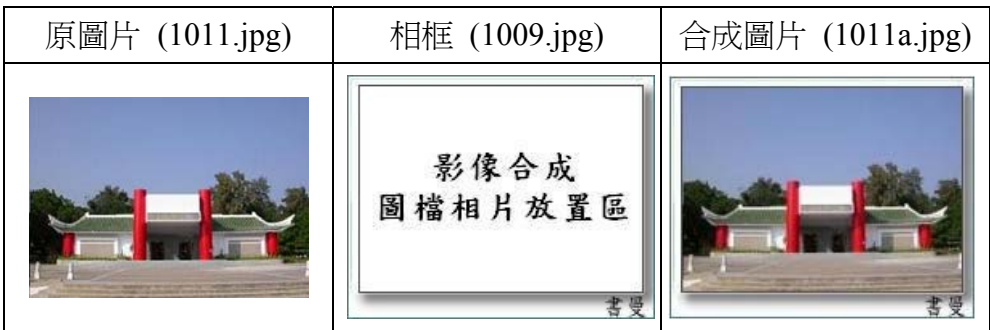

(※)3. 將圖片「1021.jpg」與「1009.jpg」做影像合成,存成「1021a.jpg」,圖 片寬、高均依像框規格調整,參考完成結果如下圖。

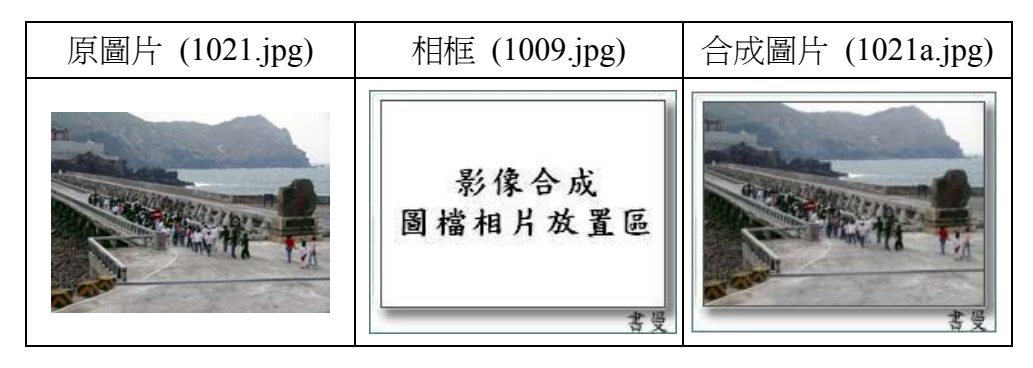

(※)4. 將圖片「1031.jpg」與「1009.jpg」做影像合成,存成「1031a.jpg」,圖 片寬、高均依像框規格調整,參考完成結果如下圖。

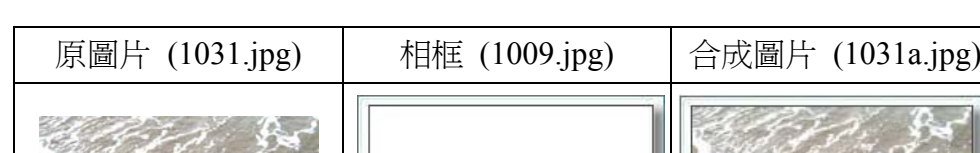

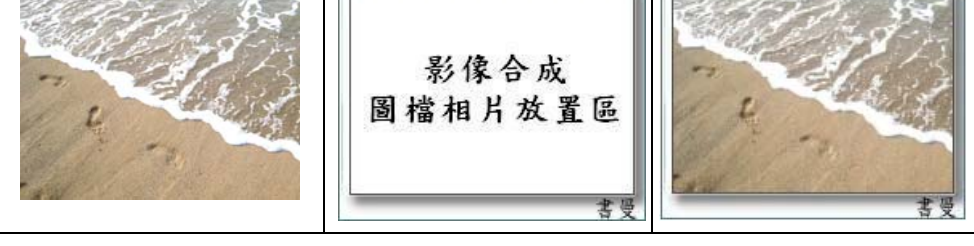

(※)5. 將圖片「1041.jpg」與「1009.jpg」做影像合成,存成「1041a.jpg」,圖 片寬、高均依像框規格調整,參考完成結果如下圖。

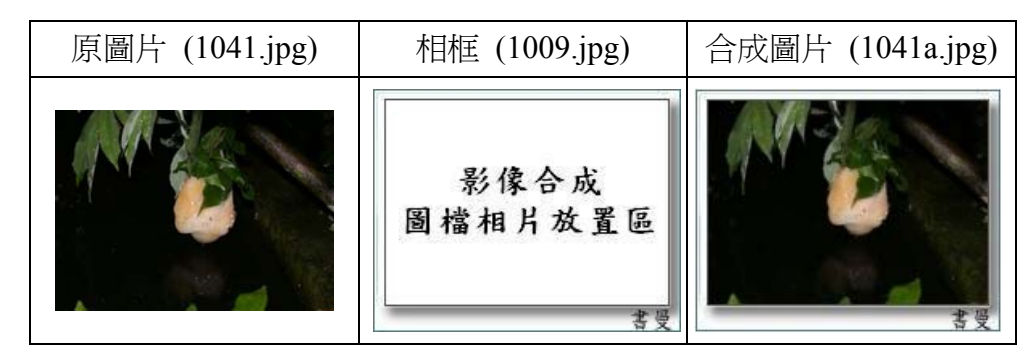

(※)6. 將圖片「1051.jpg」與「1009.jpg」做影像合成,存成「1051a.jpg」,圖 片寬、高均依像框規格調整,參考完成結果如下圖。

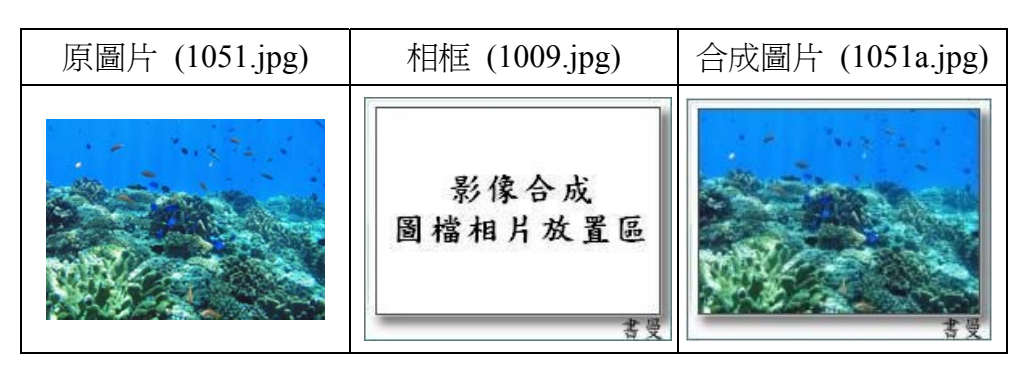

(※)7.  $\frac{18}{1011a}$ .jpg<sub>」</sub>、「1021a.jpg」、「1031a.jpg」、「1041a.jpg」、「1051a.jpg」 等五張圖片做影像合成(圖層請依下圖順序排列,背景顏色為透明),存 成「1010a.gif」,參考完成結果如下圖。

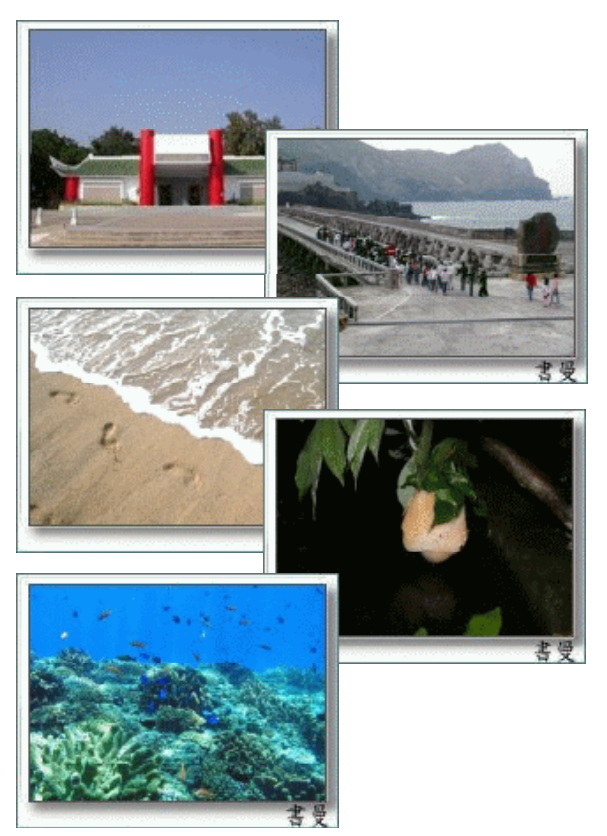

- (\*)8. 網頁內插入圖片「1010a.gif」,寬 350 像素、高 480 像素,水平置中對 齊。
- ( )9. ◎ 圖片「1010a.gif」中之「1021a.jpg」的圖像上建立影像地圖(區域如下圖 虛線部分 Part A),並設定超連結到動作要求(六) album2 資料夾中的首 頁(檔名自訂),且在 main 框架頁中開啟。

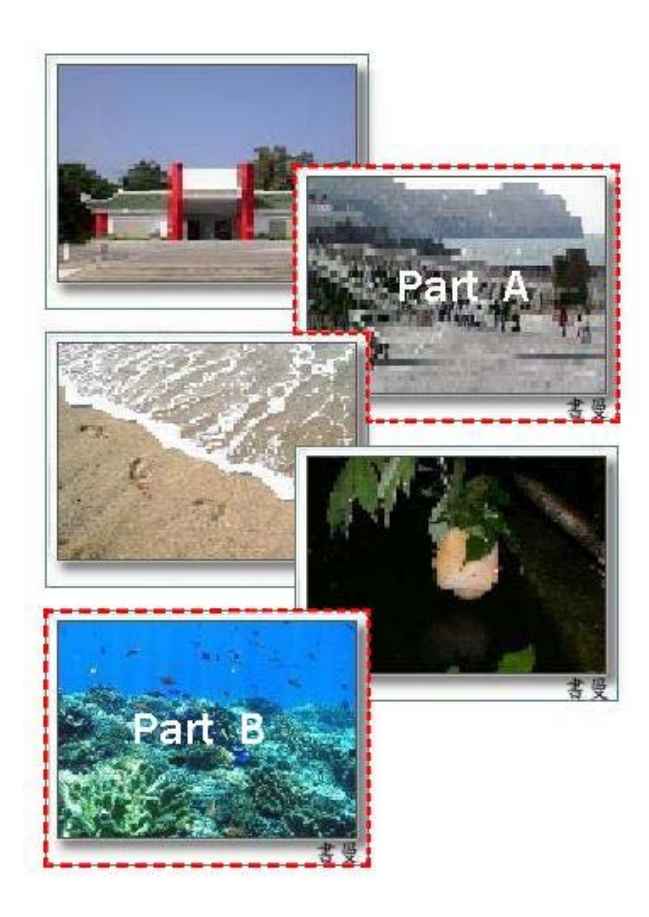

- ( )10. ◎ 圖片「1010a.gif」中之「1051a.jpg」的圖像上建立影像地圖(區域如上 圖虛線部分 Part B),並設定超連結到動作要求(八) album5 資料夾中的 首頁(檔名自訂),並且在 main 框架頁中開啟。
- (六) album2 資料夾中的首頁(檔名自訂)需含下面資訊:(參考完成結果如下圖)
	- (\*)1. 網頁背景顏色#FFFFCC。
	- (\*)2. 網頁內輸入電子相簿標題「卡蹓到馬祖」,字型大小 size=5、標楷體、 粗體、底線、顏色#0000FF,水平置中對齊。
	- (◎)3. 標題下方,將「1021.jpg」、「1022.jpg」、「1023.jpg」、「1024.jpg」、 「1025.jpg」等五張圖片製作一個由左至右 3×2(三列二欄)的電子相 簿,水平置中對齊,每張小圖片外框線 1 像素,並且依序編號。
	- (※)4. 電子相簿中的小圖片寬 120 像素、高 90 像素,設定超連結時的邊緣顏 色為:未瀏覽顏色#0000FF、已瀏覽顏色#FF0000、點選中顏色#00FF00, 並超連結到其相對應的網頁(檔名自訂,內容如動作要求(七)),且在 main 框架頁中開啟相對應網頁之原圖片。

## 卡蹓到馬祖

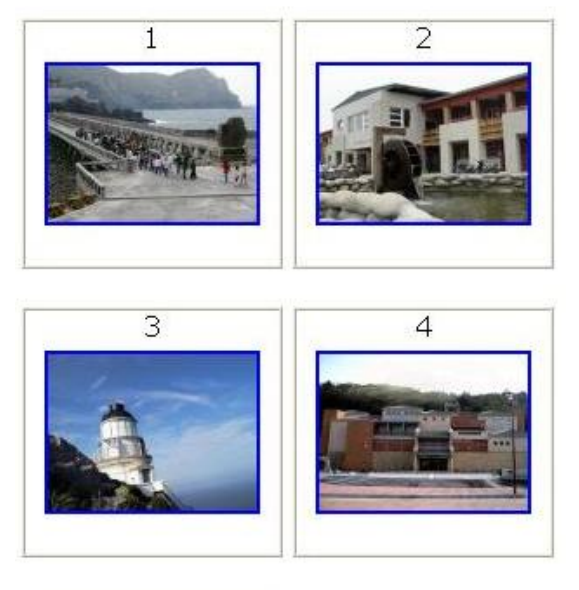

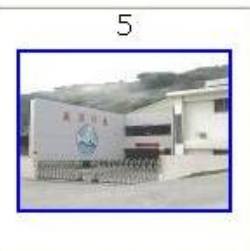

(七)album2 資料夾中的相對應網頁需含下面資訊:(參考完成結果如下圖)

(\*)1. 網頁背景顏色#FFFFCC。

- (\*)2. 網頁內輸入電子相簿標題「卡蹓到馬祖」,字型大小 size=5、標楷體、 粗體、底線、顏色#0000FF,水平置中對齊。
- (\*)3. 標題下方依序輸入文字「 [上一頁] [索引] [下一頁] 」(含底線),字型大 小 size=2、新細明體、顏色#FF0000,水平置中對齊。
- ( )4. ◎ [上一頁] 設定超連結到其相對應的網頁(檔名自訂),並且在 main 框架 頁中開啟相對應之原圖片,原圖片寬 400 像素、高 300 像素、框線 3 像 素,水平置中對齊;當展示第一張原圖片時,[上一頁] 需呈現,不設定 超聯結,底線需去掉,顏色#000000。
- (©)5. [索引] 設定超連結到動作要求(六) album2 資料夾中的首頁,並且在 main 框架頁中開啟。
- ( )6. ◎ [下一頁] 設定超連結到其相對應的網頁(檔名自訂),並且在 main 框架

頁中開啟相對應之原圖片,原圖片寬 400 像素、高 300 像素、框線 3 像 素,水平置中對齊;當展示最後一張原圖片時,[下一頁] 需呈現,不設 定超聯結,底線需去掉,顏色#000000。

## 卡蹓到馬祖 [上一頁] [索引] [下一頁]

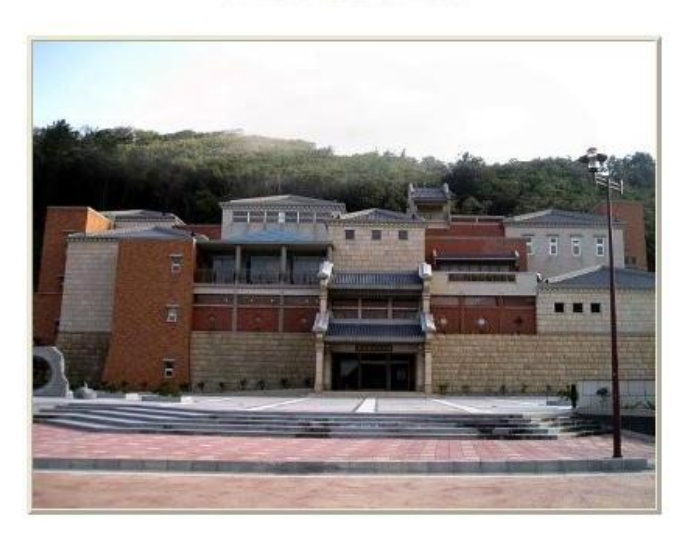

- (八) album5 資料夾中的首頁(檔名自訂)需含下面資訊:(參考完成結果如下圖) (\*)1. 網頁背景顏色#FFFFCC。
	- (◎)2. 將「1051.jpg」、「1052.jpg」、「1053.jpg」、「1054.jpg」、「1055.jpg」 等五張圖片製作一個由左至右的電子相簿,每張小圖片寬 60 像素,高 45 像素,水平置中對齊。

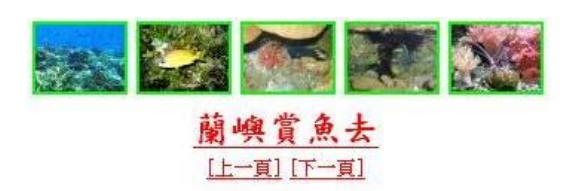

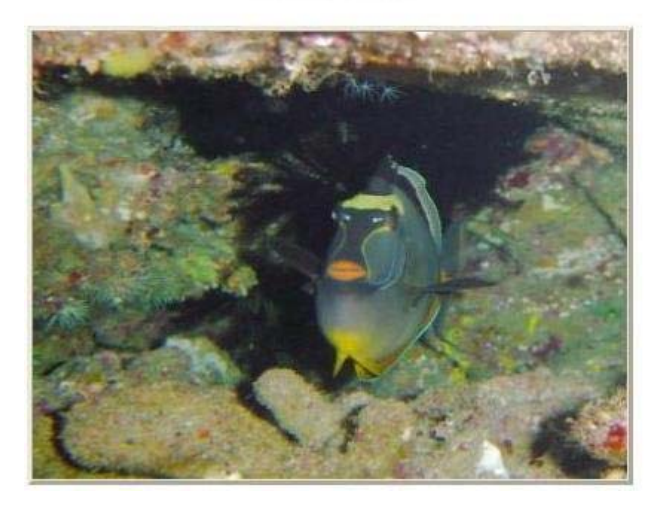

- ( )3. ※ 上圖中,上面的每張小圖片,設定超連結到其相對應網頁(檔名自訂), 並且開啓該原圖片,原圖片寬 400 像素、高 300 像素、框線 3 像素,水 平置中對齊(例如點選第 4 張的小圖片,則出現相對應之網頁,參考結 果如上圖),設定小圖片超連結時的邊緣顏色為:未瀏覽顏色#00FF00、 已瀏覽顏色#FFFF00、點選中顏色#FF0000。
- (\*)4. 原圖片上方輸入電子相簿標題文字「蘭嶼賞魚去」,字型大小 size=5、 標楷體、粗體、底線、顏色#FF0000,水平置中對齊。
- (\*)5. 標題下方,依序輸入文字「 [上一頁] [下一頁] 」(含底線),字型大小 size=2、新細明體、顏色#FF0000,水平置中對齊。
- ( )6. ◎ [上一頁] 設定超連結到其相對應網頁(檔名自訂),並且開啟相對應之原 圖片,原圖片寬 400 像素、高 300 像素、框線 3 像素,水平置中對齊; 當展示第一張原圖片時, [上一頁] 需呈現, 不設定超聯結, 底線需去掉, 顏色#000000。
- ( )7. ◎ [下一頁] 設定超連結到其相對應網頁(檔名自訂),並且開啟相對應之原 圖片,原圖片寬 400 像素、高 300 像素、框線 3 像素,水平置中對齊; 當展示最後一張原圖片時,[下一頁] 需呈現,不設定超聯結,底線需去 掉,顏色#000000。

(九) 資料備份:

評分後,將製作完成的結果(整個「WEBXX」資料夾)備份到「檢定用 隨身碟」中,應檢人若不配合備份資料,則視爲重大缺點,以不及格論。

79

拾、網頁設計丙級技術士技能檢定術科測試時間配當表

每一檢定場,每日排定測試場次為上、下午各乙場,程序表如下:

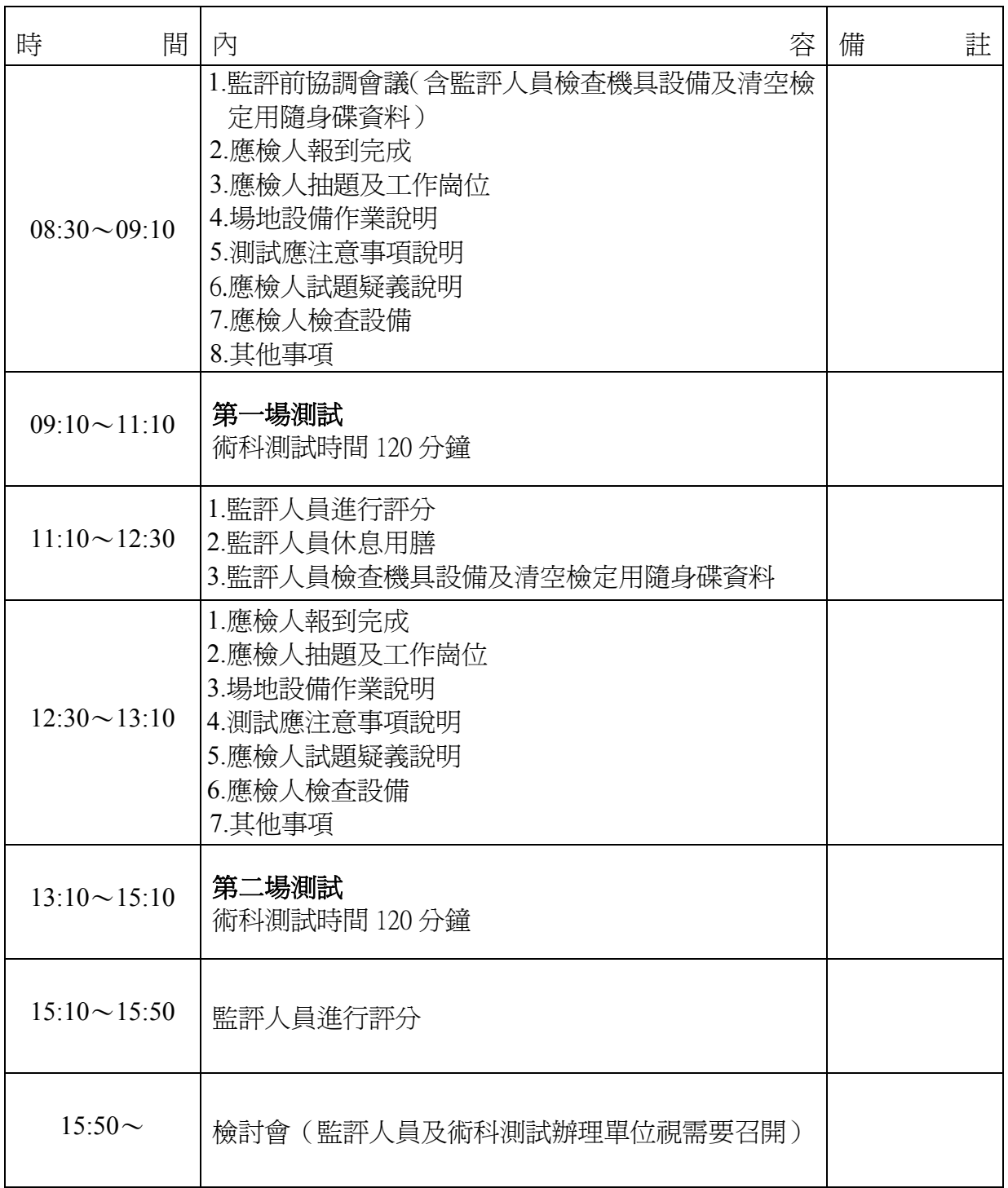